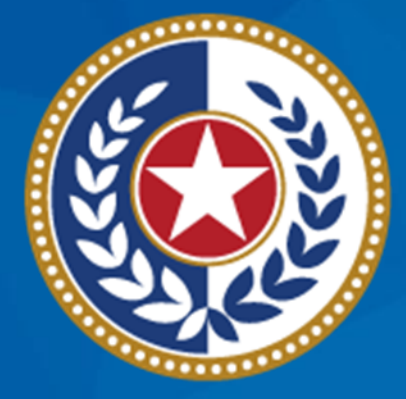

### **TEXAS Health and Human Services**

# **Trauma Services Registry Hospital Data Management**

June 7, 2024

 **DSHS Emergency Medical Services and Trauma Registries (EMSTR) Judy Whitfield, Program Specialist** 

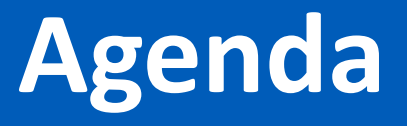

- Reporting Requirements
- Stakeholder Roles
- Identity and Access Management Online (IAMOnline)
- Submission Process
- Record Summary
- File Upload Process
- Submersion Patient Record
- Report Format Review
- Account Management
- Questions and Contact Information

# **EMSTR Reporting Requirements**

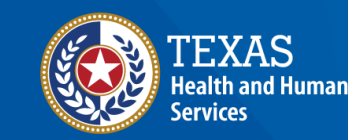

# **Reporting Requirements**

 EMSTR within ninety (90) calendar days of a patient's discharge from their **25 Texas Administrative Code (TAC), [Rule 103.7](https://texreg.sos.state.tx.us/public/readtac$ext.TacPage?sl=R&app=9&p_dir=&p_rloc=&p_tloc=&p_ploc=&pg=1&p_tac=&ti=25&pt=1&ch=103&rl=7)** states all hospitals shall submit data to the Texas Department of State Health Services (DSHS) facility.

- According to 25 TAC, [Rule 103.4,](https://texreg.sos.state.tx.us/public/readtac$ext.TacPage?sl=R&app=9&p_dir=&p_rloc=&p_tloc=&p_ploc=&pg=1&p_tac=&ti=25&pt=1&ch=103&rl=4) reportable data includes:
	- Traumatic brain injuries (TBI);
	- Spinal cord injuries (SCI);
	- Submersion injuries; and
	- Other traumatic injuries.
- Specific International Classification of Diseases-Version 10-Clinical Modification (ICD-10-CM) codes are listed in the National Trauma Data Standard (NTDS) pages IV and V (in 2020 and 2023 versions).

# **EMSTR Submission Requirements**

- 25 TAC, [Chapter 157](https://texreg.sos.state.tx.us/public/readtac$ext.ViewTAC?tac_view=4&ti=25&pt=1&ch=157) governs the EMS/Trauma Systems.
	- DSHS checks facility compliance during the initial or re-designation survey.
	- • DSHS submits a compliance report to the surveying entity or Texas EMS Trauma and Acute Care Foundation (TETAF).
- A facility receives a criteria deficiency if they fail to submit patient records to the trauma registry in the 90-day requirement (25 [TAC, Chapter 103](https://texreg.sos.state.tx.us/public/readtac$ext.ViewTAC?tac_view=4&ti=25&pt=1&ch=103&rl=Y)).
- Facilities are responsible for the complete, accurate, and timely data submission even if a third-party submitter is used (25 [TAC, Chapter 103](https://texreg.sos.state.tx.us/public/readtac$ext.ViewTAC?tac_view=4&ti=25&pt=1&ch=103&rl=Y)).
- Facilities should notify DSHS (both EMSTR staff and the DSHS IAMOnline team) when locations change or facilities close.

### **Data Format Update**

- • In November 2023, EMSTR implemented the National Trauma Data Standard (NTDS) 2023 data dictionary definitions and the International Trauma Data Exchange (ITDX) 2023 data formats for all hospital patient records.
- The EMSTR data platform continues to accept the 2020 ITDX format. The EMSTR data platform does not accept NTDS 2017.

# **Stakeholder Role Descriptions**

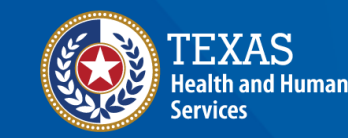

# **Stakeholder Roles**

- **Entity / Hospital Administration (Level 3):** 
	- Manages assigned users through the Texas Health and Human Services (HHS) new IAMOnline authentication platform;
	- Monitors data submissions;
	- Runs reports; and
	- Inputs data.
- **Entity / Hospital Add / Edit (Level 2) –** Inputs data and runs reports where applicable.
- **Entity / Hospital View Only (Level 1)** Has view-only / read-only access.

# **Account Manager Role (Admin Level 3)**

#### **Monitor Data Submissions**

- **Entity Report:** 
	- Includes data submission by admission date;
	- Includes data submissions by submission date and submitter; and
	- Provides number of cases submitted.
- **Trauma Care Report**  Provides a list of all cases submitted by the facility.
- **Hospital Data Validity Report**  Provides patient record details with number and percent of valid, valid null, and invalid answers.

# **IAMOnline Process**

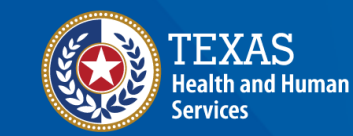

# **IAMOnline (1 of 2)**

- In November 2023, EMSTR began using the new IAMOnline platform.
- All Texas HHS applications will use IAMOnline.
- IAMOnline provides a more secure log-in process with an authentication feature.

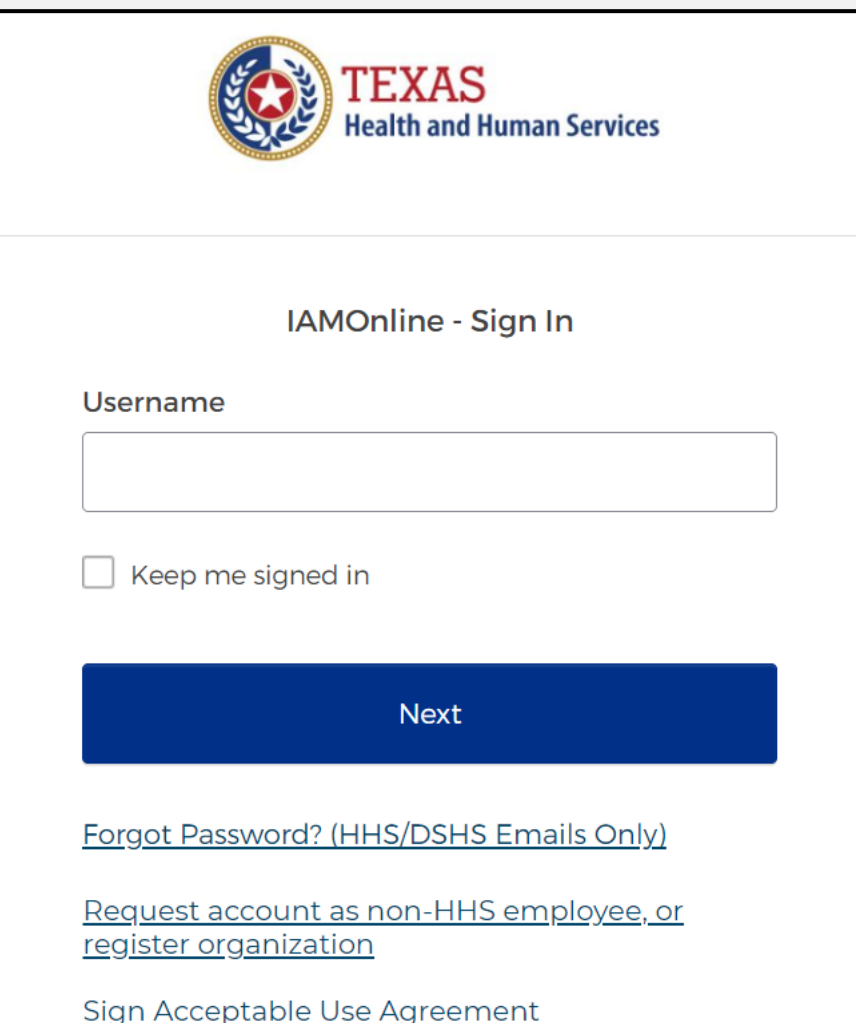

# **IAMOnline (2 of 2)**

To access the new EMSTR system, each person must complete the following one-time account set-up steps:

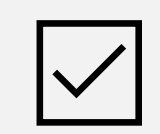

Activate your account;

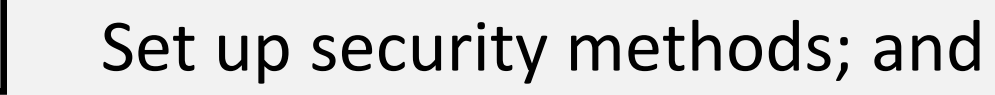

Review and acknowledge the Acceptable Use Agreement (AUA) form.

After completing these steps, you can access the EMSTR system directly by logging in to your IAMOnline My Apps dashboard.

# **Account Set Up**

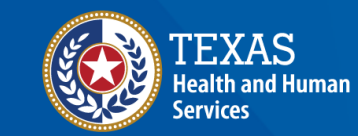

# **Setting Up Accounts**

- New facilities must register through IAMOnline.
- Facilities previously in Maven and who did not receive an activation email must contact [injury.web@dshs.texas.gov](mailto:injury.web@dshs.texas.gov) to maintain the legacy DSHS ID.
- If you need access to multiple facilities, you may be required to have multiple accounts, each with a unique email address.
- Resources, such as registration guides, are available on the EMSTR [website.](https://www.dshs.texas.gov/injury-prevention/ems-trauma-registries/emstr-platform-resources)
- The EMSTR support team can help contact them at [injury.web@dshs.texas.gov.](mailto:injury.web@dshs.Texas.gov)

# **Access My Apps Dashboard Process**

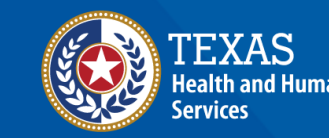

### **Access the My Apps Dashboard**

After you set up your security methods, the system redirects you to your IAMOnline **My Apps** dashboard.

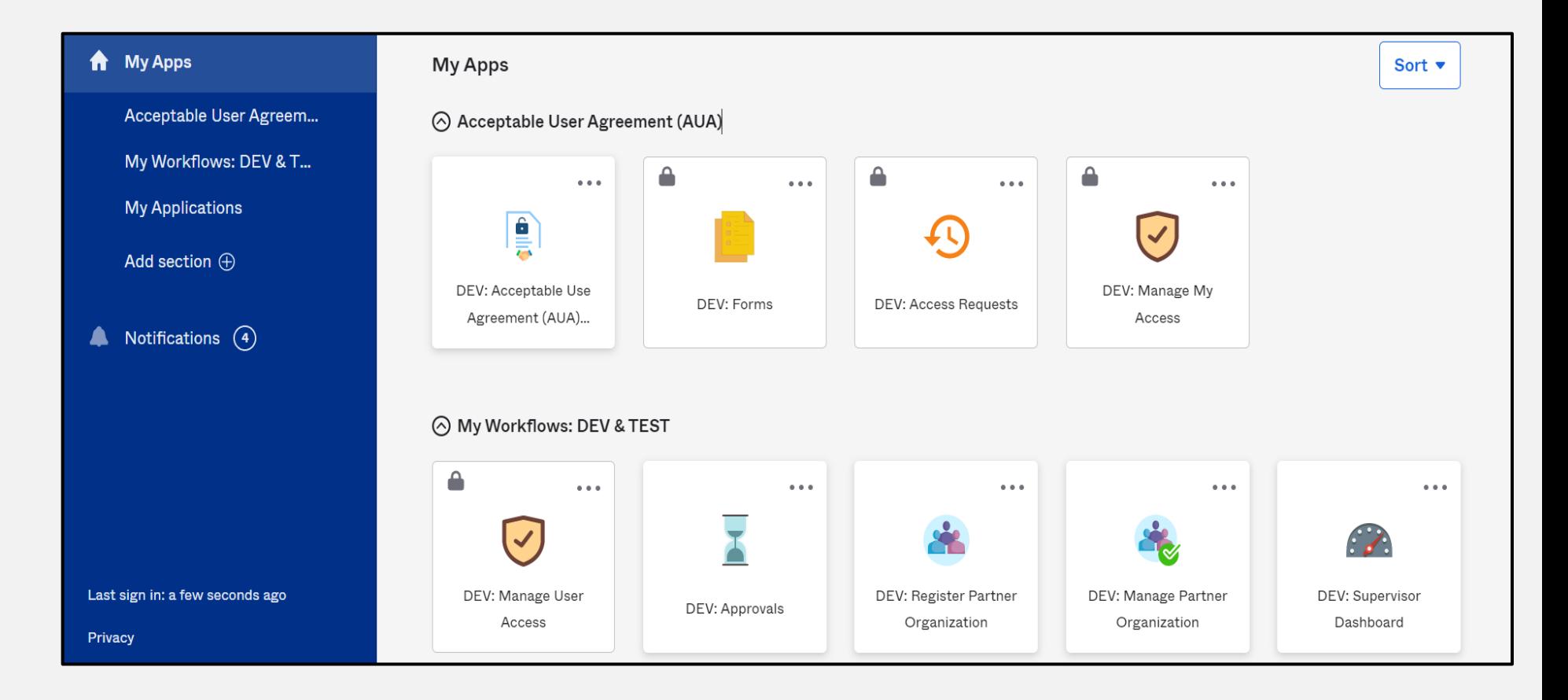

# **Acceptable Use Agreement (AUA)**

- All tiles are locked with a lock icon until you acknowledge and sign the AUA form.
- To do this, select the **"AUA"** tile on your **My Apps** dashboard.

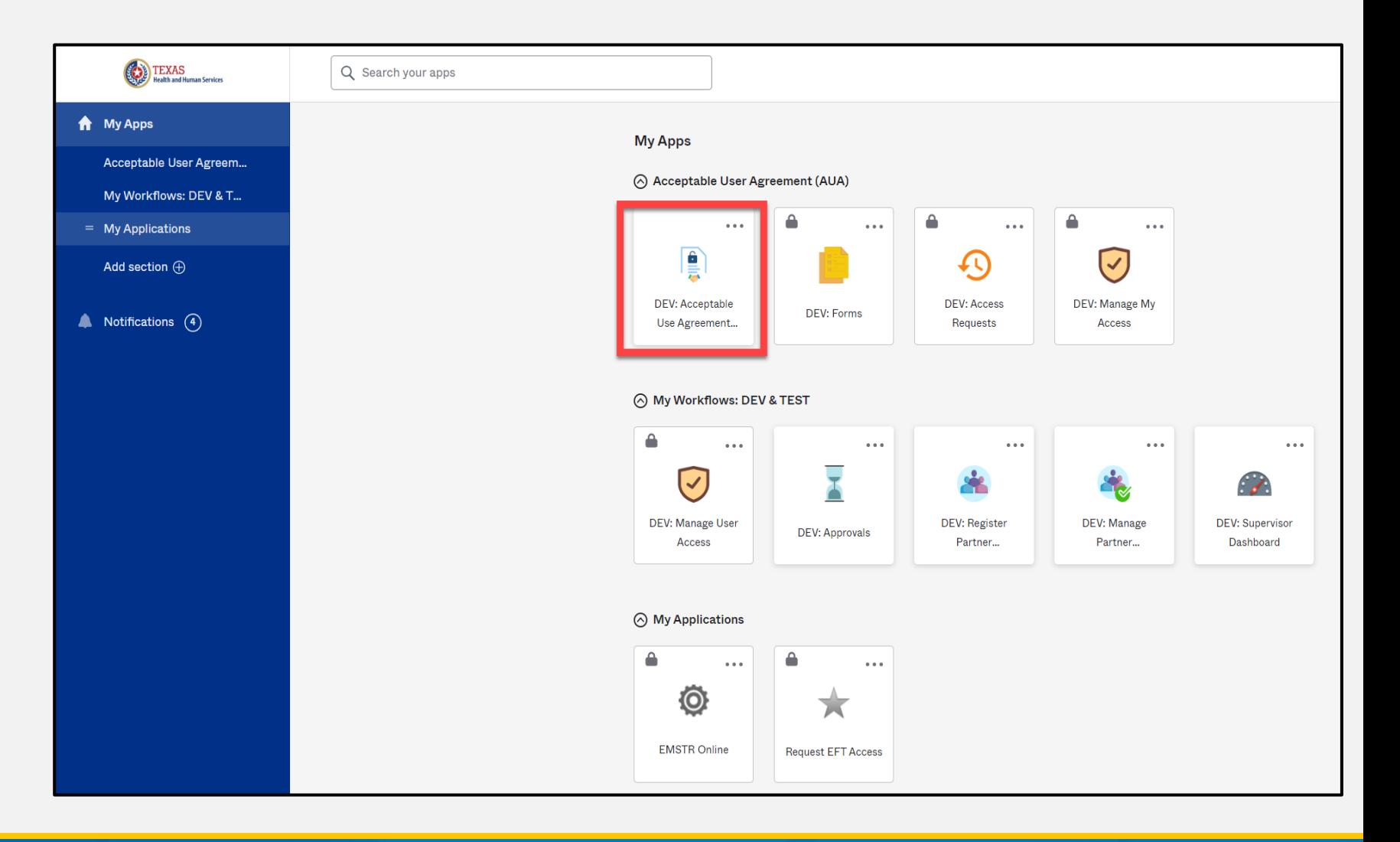

# **Acknowledge and Sign your AUA**

- Carefully read and complete the AUA form.
- Once you complete the mandatory information and sign the form, click the **"Submit"** button to complete this portion.

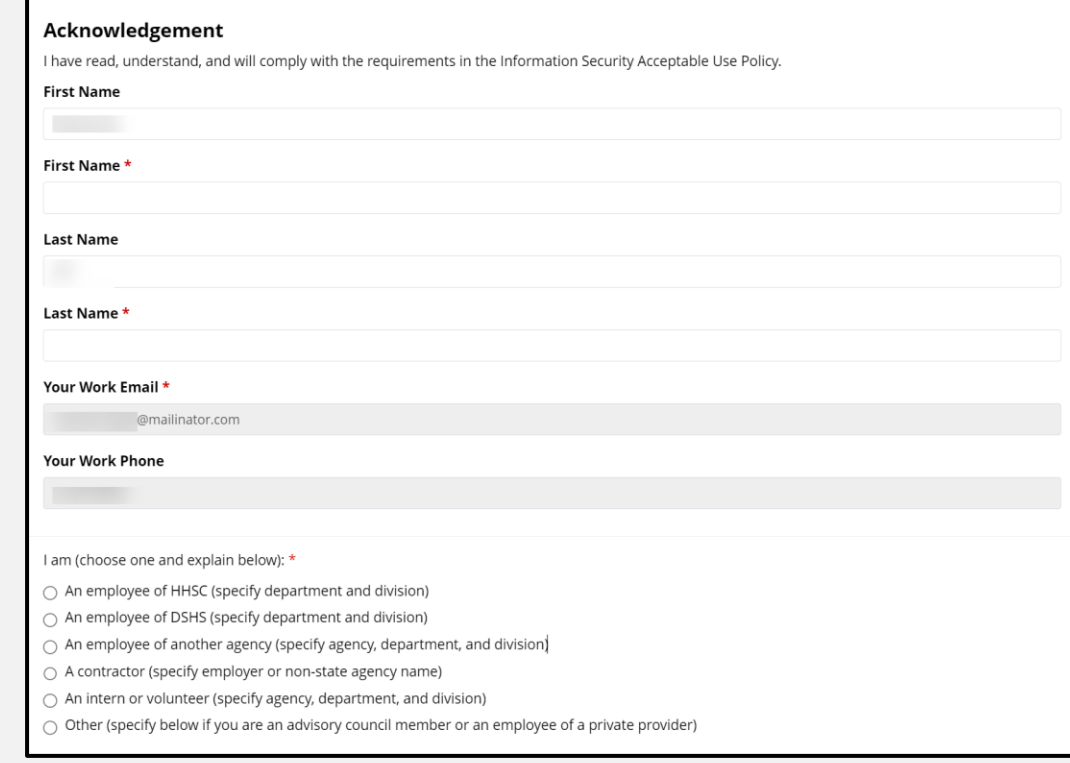

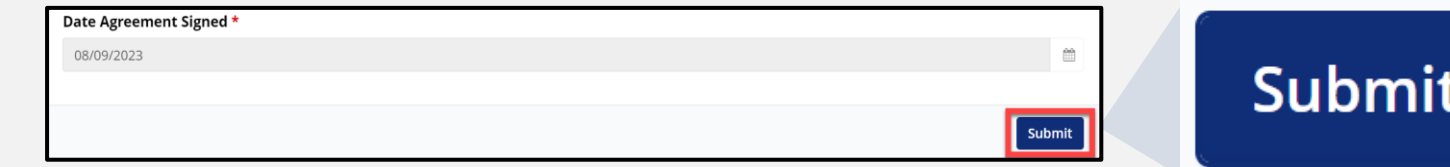

# **Access EMSTR Process**

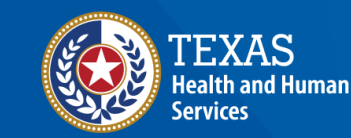

# **Access EMSTR (1 of 2)**

- Once you complete the AUA form, your **My Apps**  dashboard tiles will unlock.
- To access EMSTR, select the **"EMSTR Online"** tile.

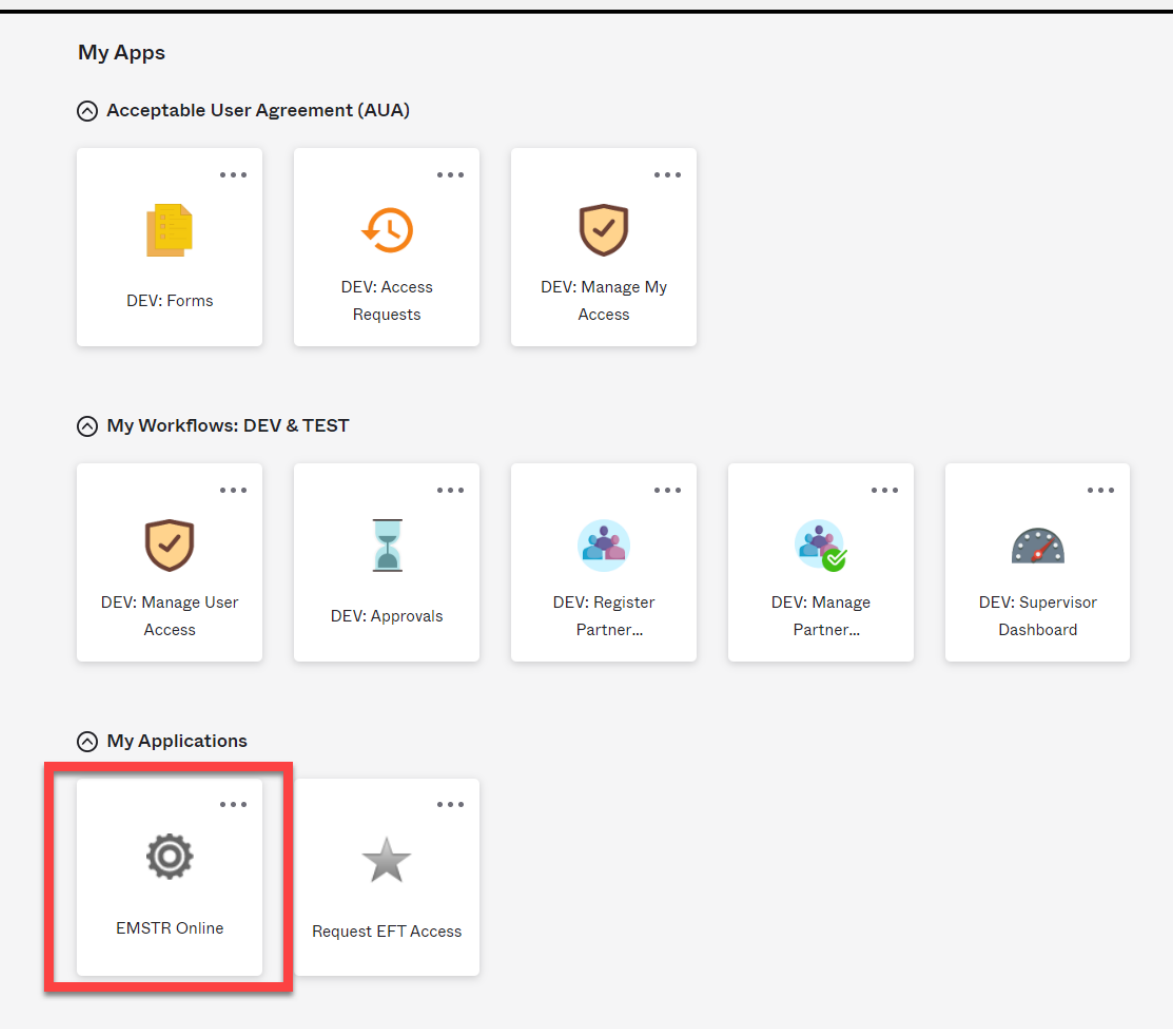

# **Access EMSTR (2 of 2)**

Once you select the **"EMSTR Online"** tile, the system will direct you to the EMSTR homepage.

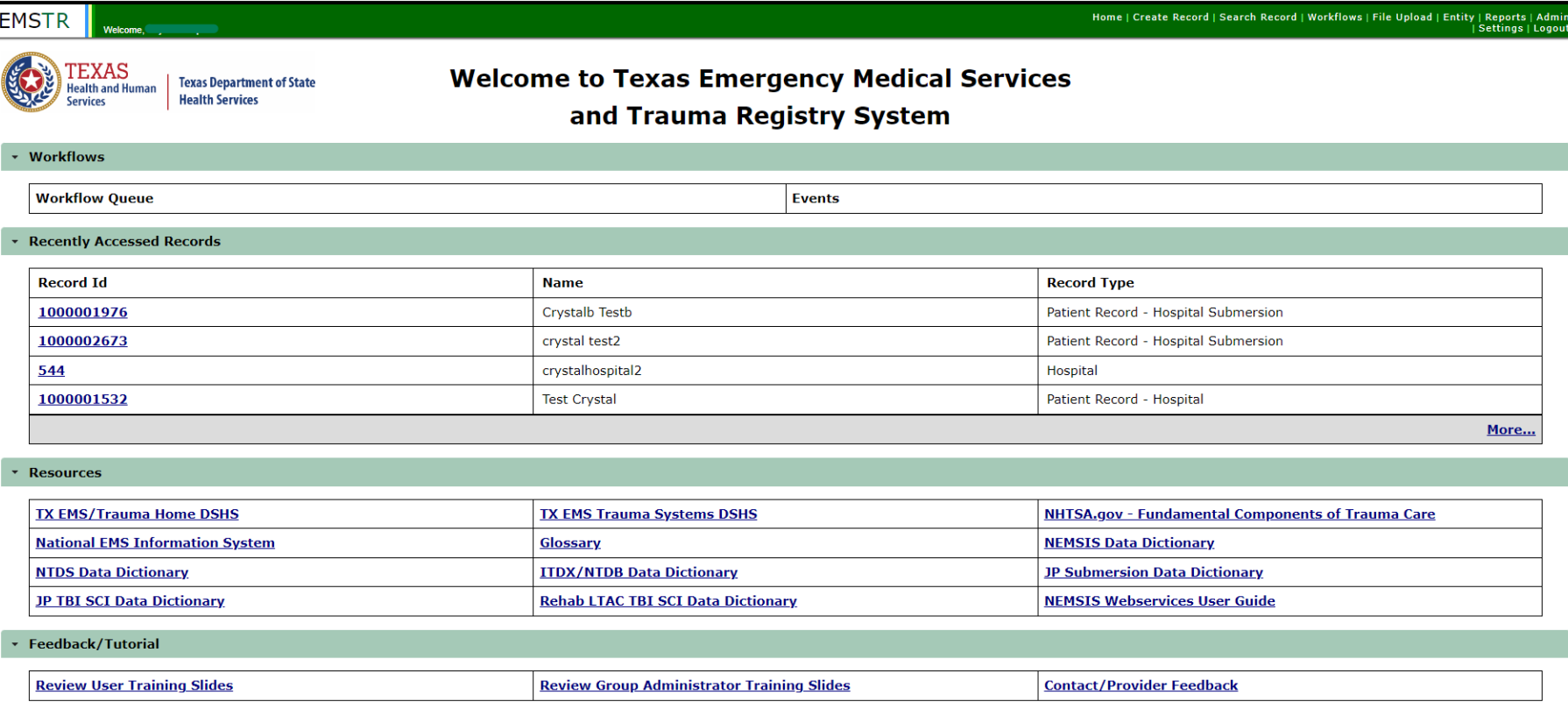

# **Online Submission Process**

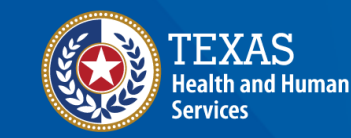

## **Improved User Experience**

The new system incorporates updated features and new functionalities throughout EMSTR for an improved user experience.

**Collapsible Sections** 

Incident Date and Relative Information

Incident Device and Relative Information

Incident ICD-10 Information

Incident Location Information

\*Indicates required field

 $\checkmark$  Save  $\bullet$  Cancel

#### **Calendar Feature**

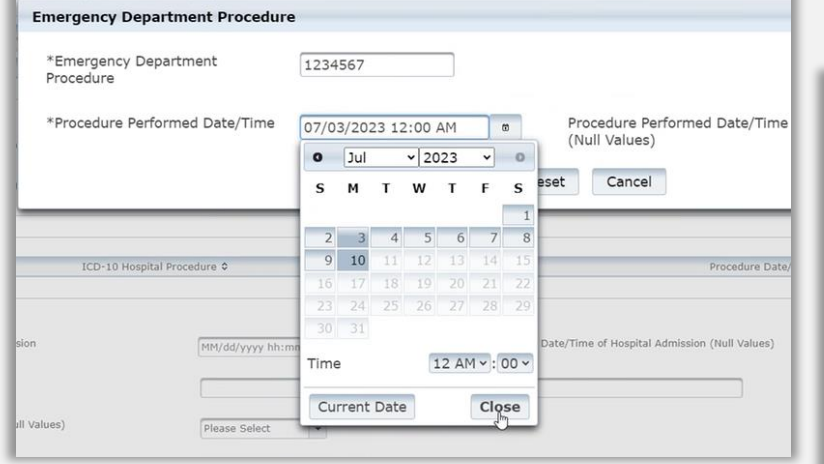

Quick date and time selection. Easier page navigation to complete required fields.

**Injury Information - CPatient TestO - Patient Record** 

#### **Drop Down Menus**

 $\checkmark$  Sav

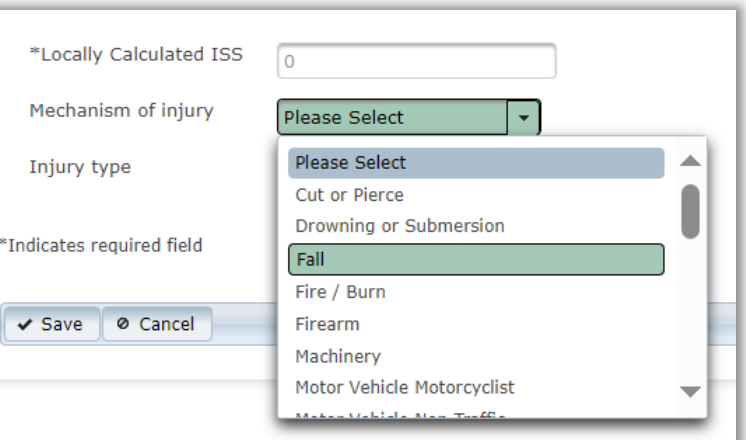

Intuitive process that avoids page clutter.

# **Online Submission**

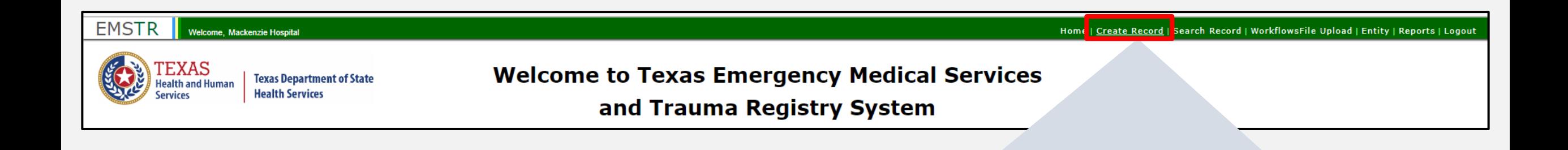

Create Record |

To submit data manually, select **"Create Record"** from the navigation bar.

# **Create Record (1 of 2)**

After selecting **"Create Record"** from the EMSTR toolbar, click the **"Patient Record - Hospital" Record Type** from the drop-down menu.

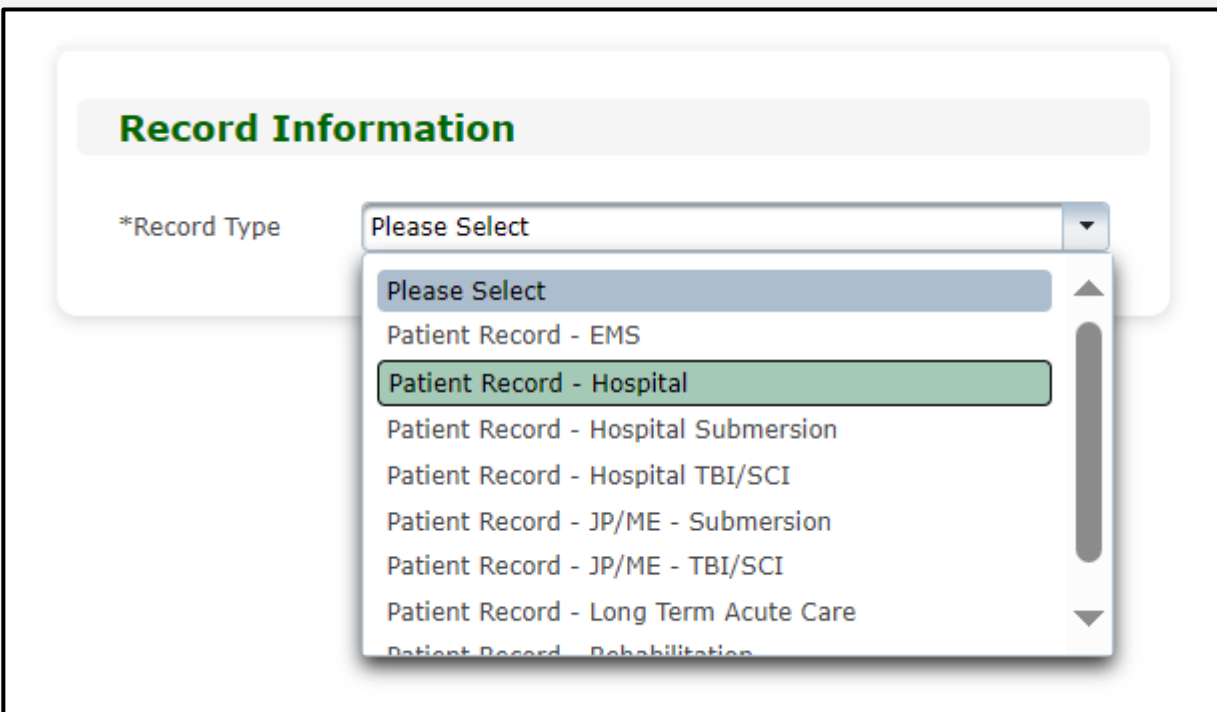

# **Create Record (2 of 2)**

- Enter the required information indicated by the asterisks (\*).
- Click **"Save"**.

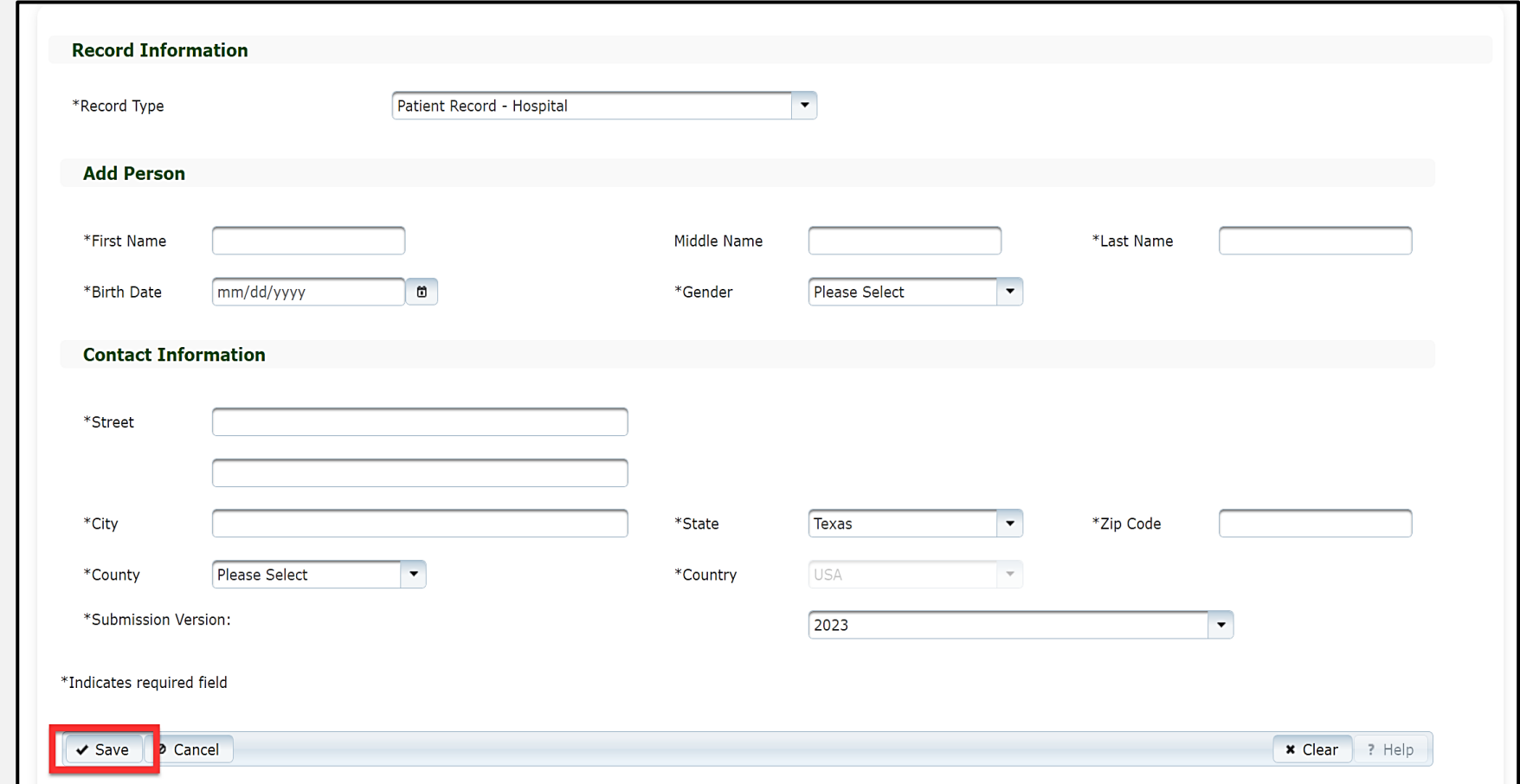

# **Add Record Data**

#### To add data to the patient record, complete each of the 15 **Question Packages**.

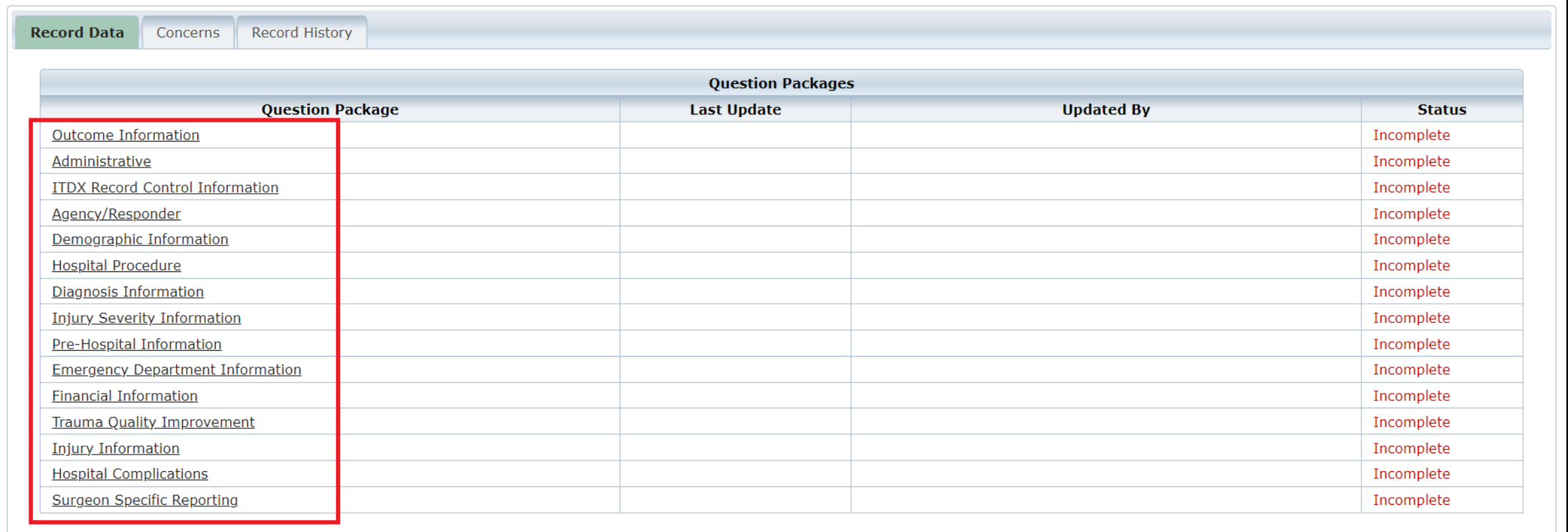

### **Finish Creating a Record**

- •After saving the information entered in the 15 question packages, view the completed record by navigating to the EMSTR toolbar.
- Select **"Entity > Hospital > Hospital Patient Record***"*.

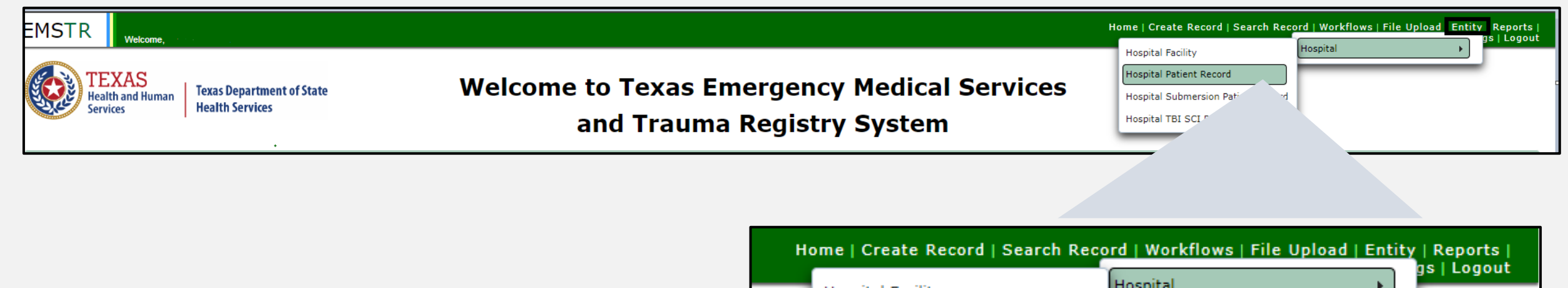

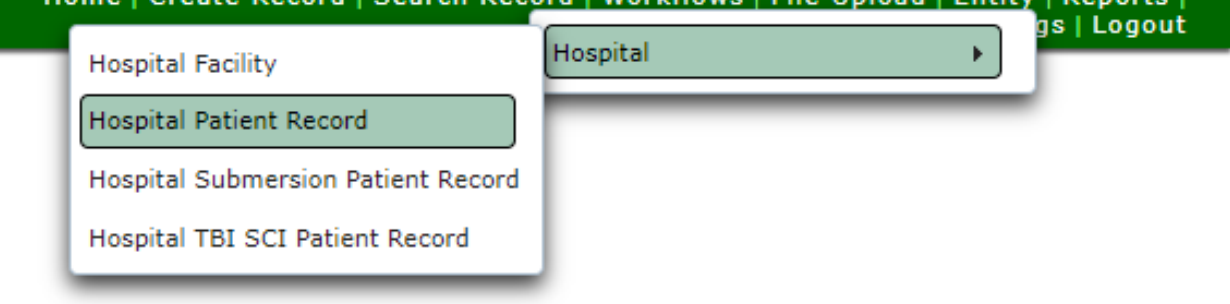

### **Hospital Patient Record**

#### You can view the patient records you submitted for your facility.

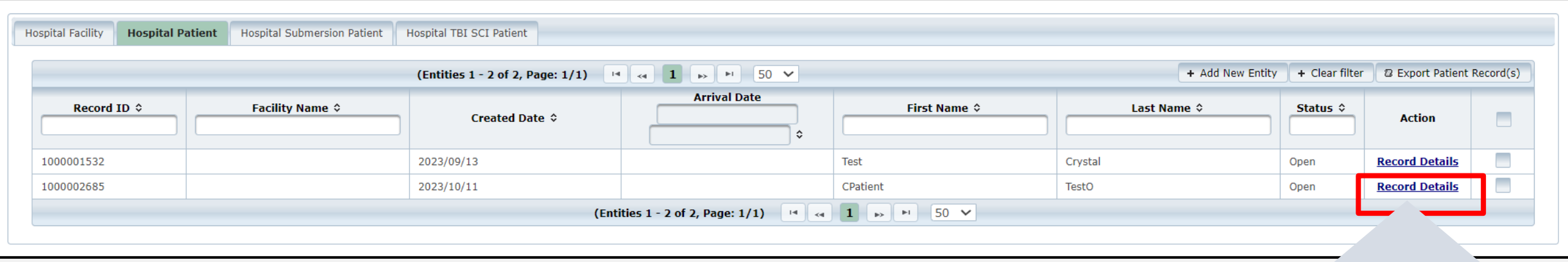

To view a specific patient record, click **"Record Details"**.

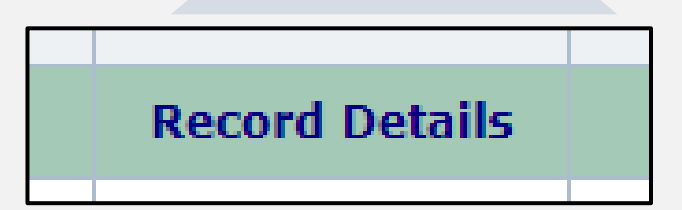

### **Record Summary Screen**

#### On this screen you can view the list of patient records you submitted.

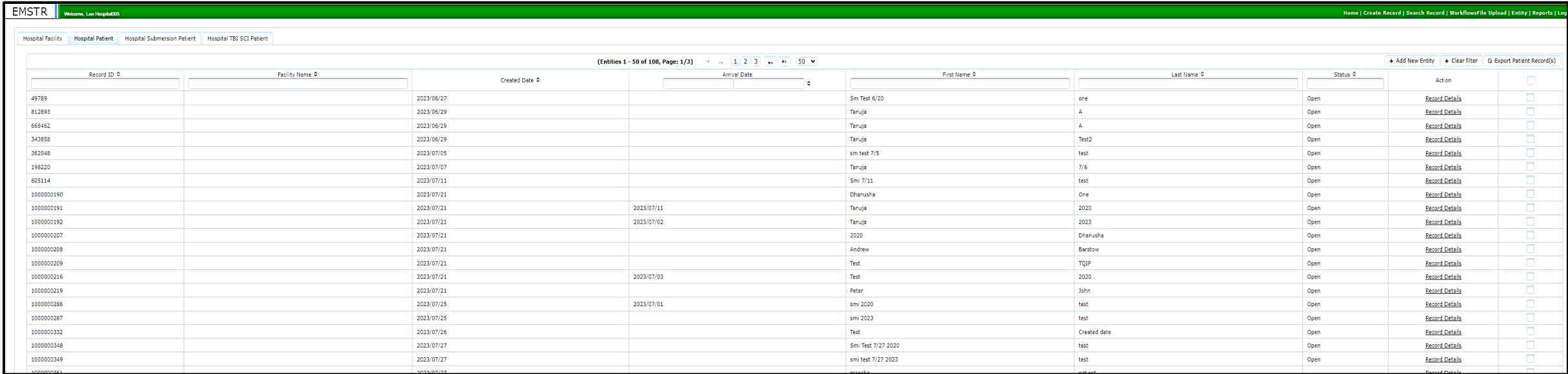

#### The column headers allow you to search and filter for records.

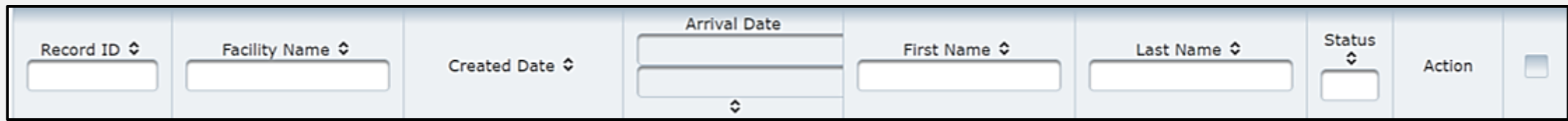

# **File Upload Process**

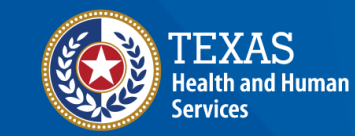

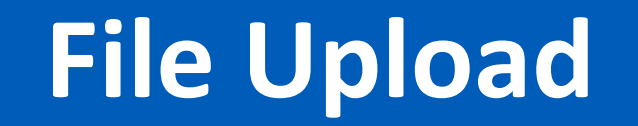

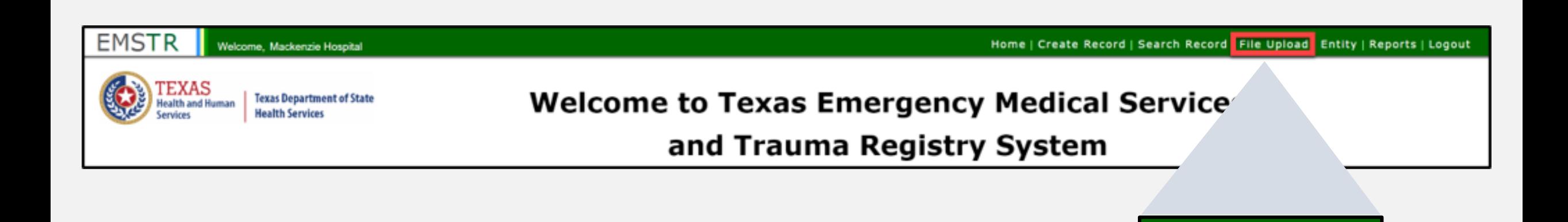

**File Upload** 

To submit data using the file upload method, select **"File Upload"** from the EMSTR navigation bar.

# **Select the Data File Format**

- After selecting **File Upload** from the EMSTR toolbar, the system will take you to the **Data File Upload** page.
- Select **"Hospital\_XML\_File"** from the drop-down menu.

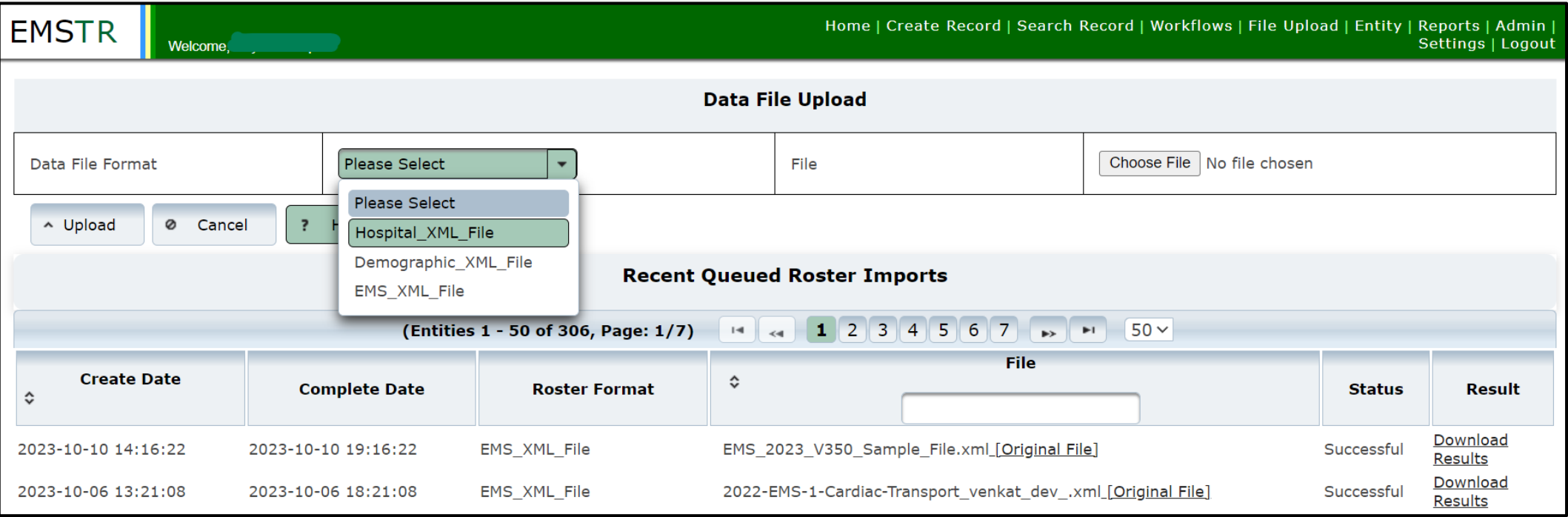

### **Data File Upload**

### Select **"Choose File"** and select the file from your computer.

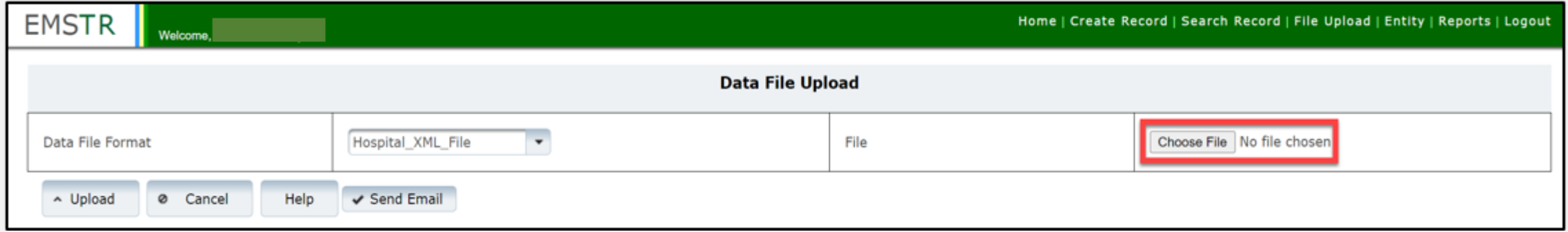

#### Once you've chosen the file, select the **"Upload"** button.

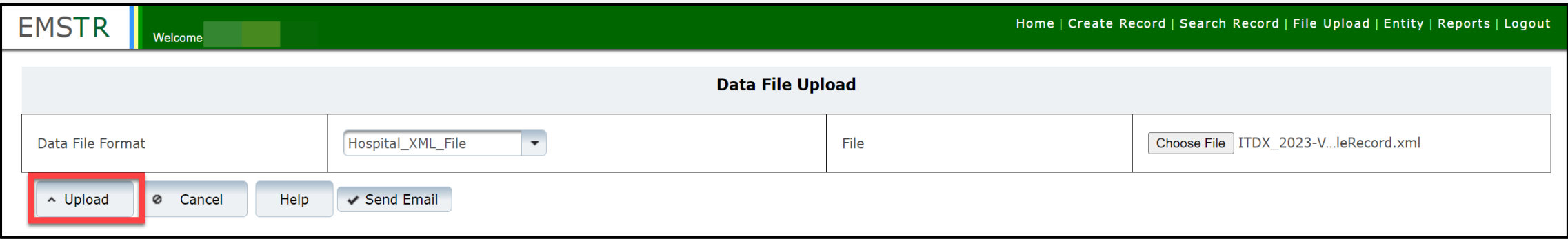

# **Validation Results (1 of 2)**

After uploading the file, the system will send you an automatic **Validation Results** table notifying you of any errors.

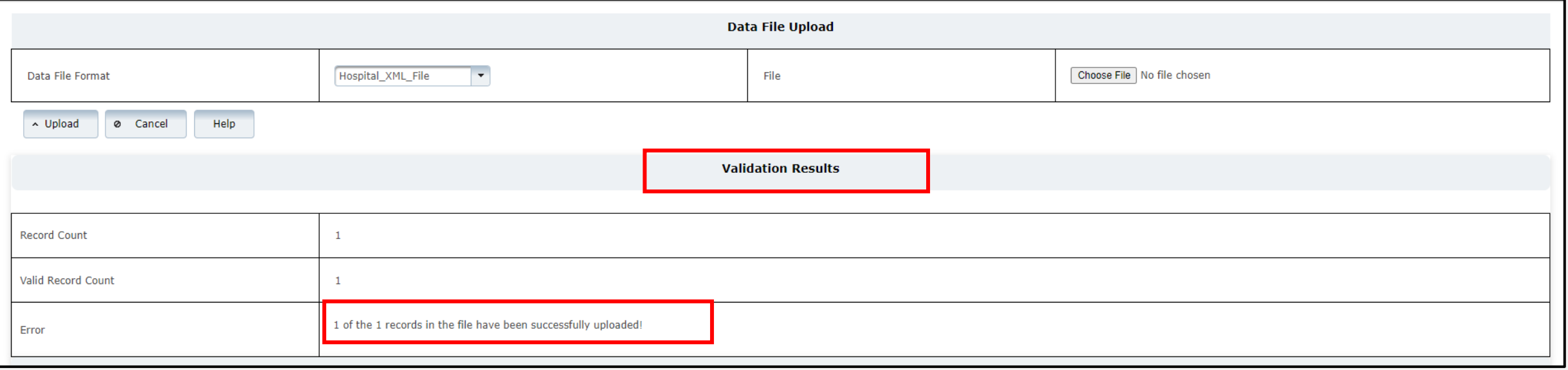
## **Validation Results (2 of 2)**

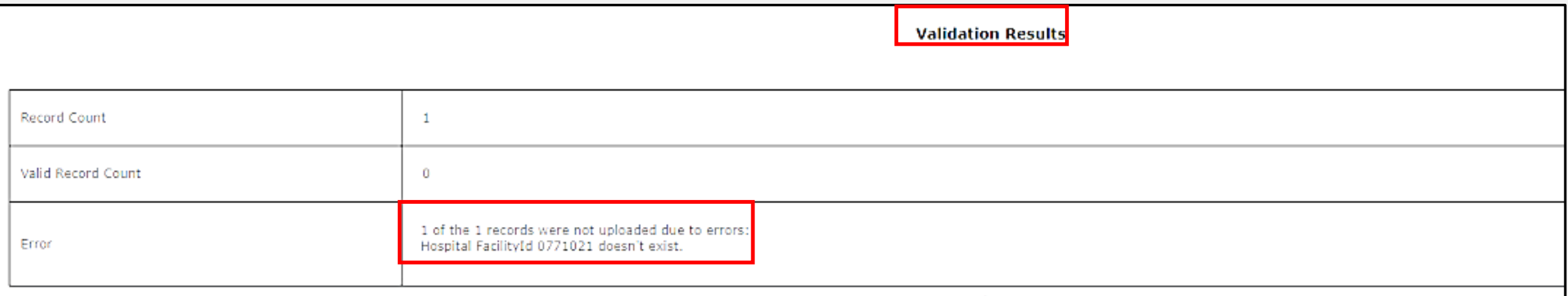

- If an error occurs, the **Validations Results** table includes a description of the error.
- After addressing the error, re-upload your file.
- • After your file successfully uploads, the system sends you another **Validation Results** table.

#### **File Submission Report**

#### You will immediately receive a **File Submission Report**  via email. This report includes additional report details.

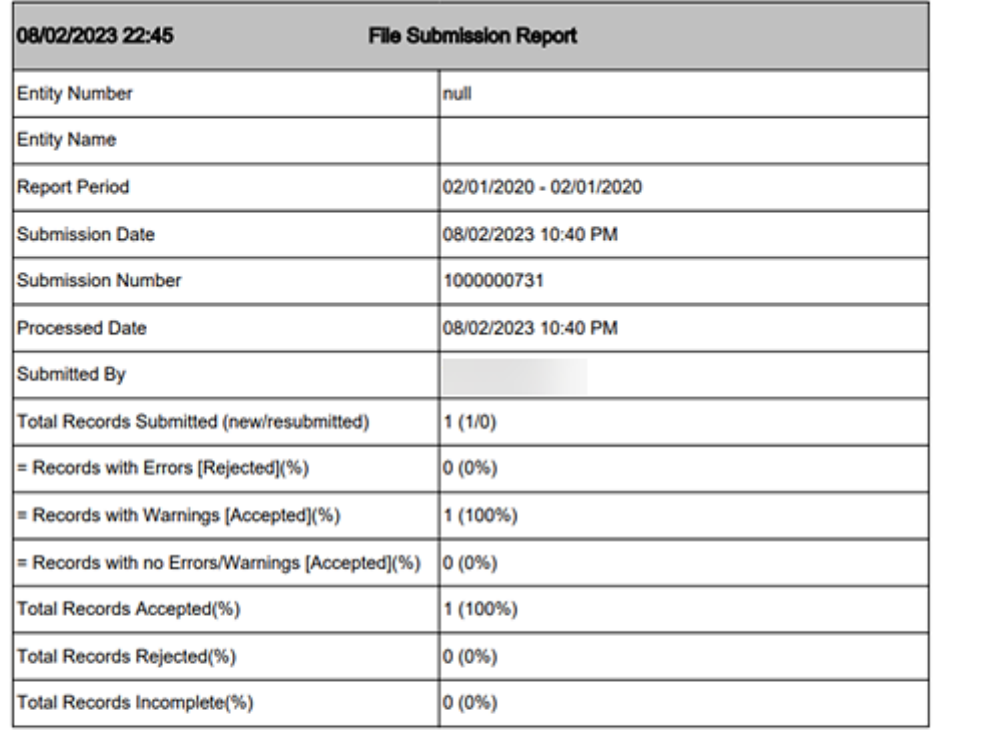

#### **Details**

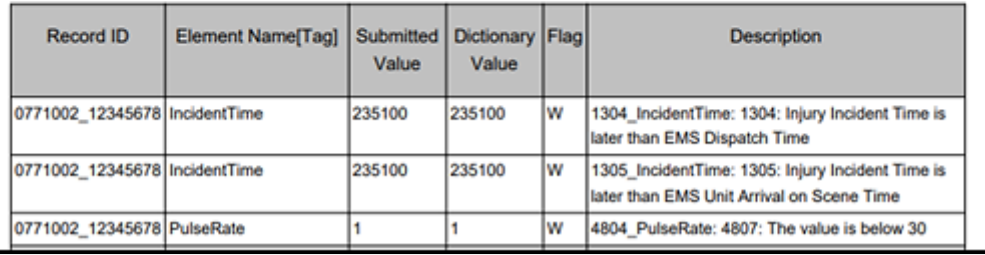

#### **Recent Queued Roster Imports**

#### You can access Feedback Reports from the **Recent Queued Roster Imports**  screen on the data file upload page by selecting **"Download Results"**.

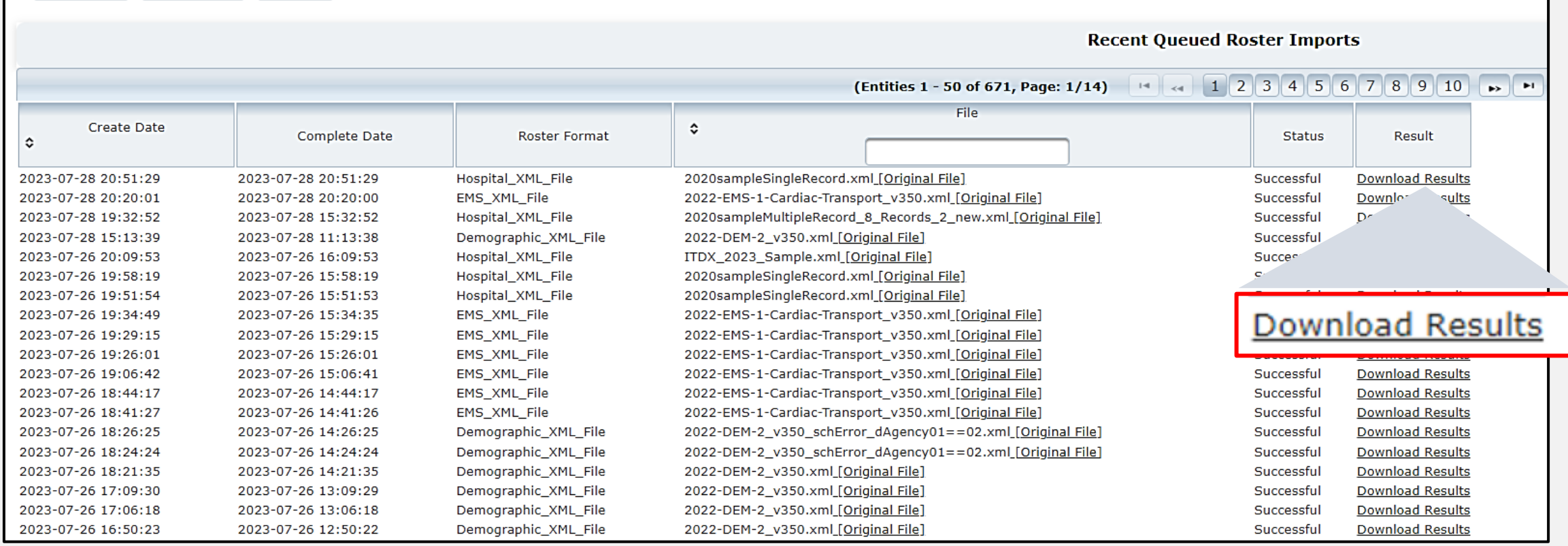

#### **Feedback Report Example 1**

#### **Feedback Report** with no errors, only warnings.

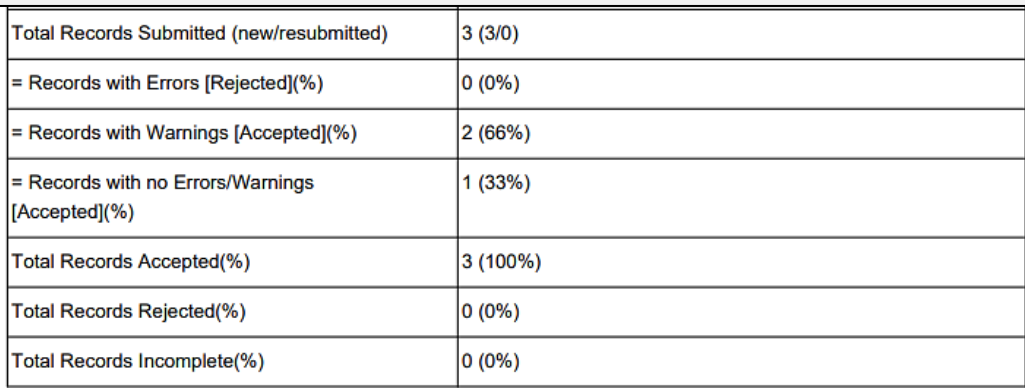

#### **Rejected Records**

Facility ID Patient ID Flag Description

#### Record Details (Warning & Incomplete)

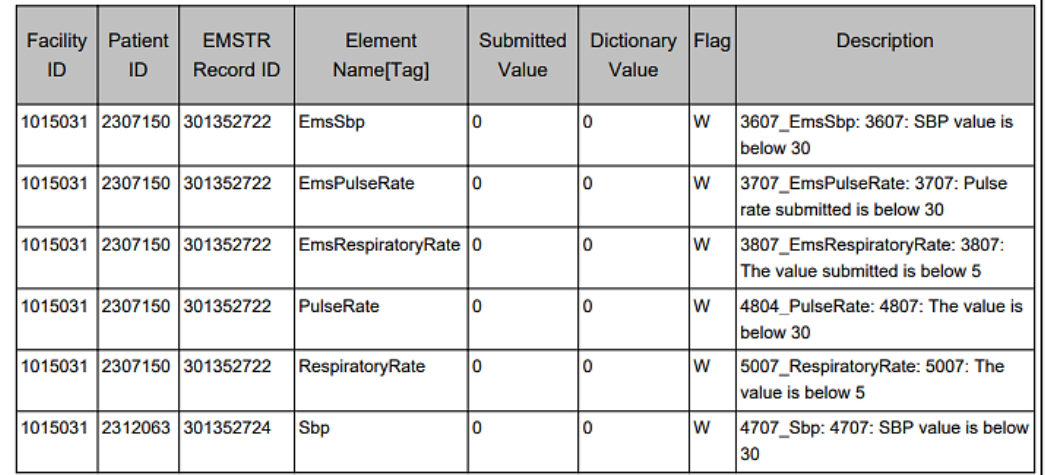

#### **Feedback Report Example 2**

#### **Rejected Records**

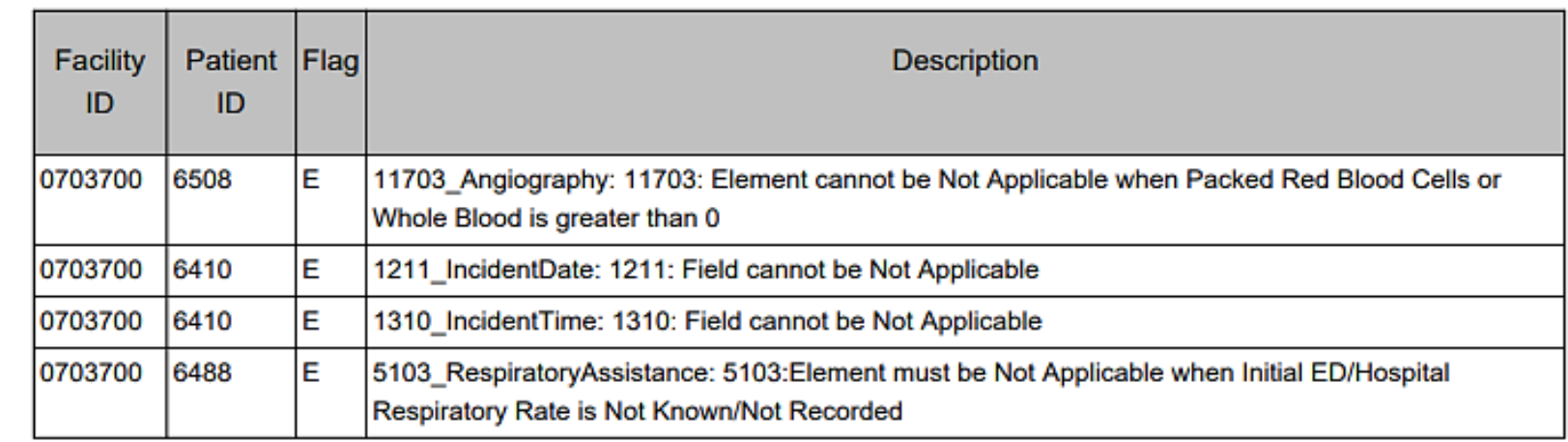

#### Record Details (Warning & Incomplete)

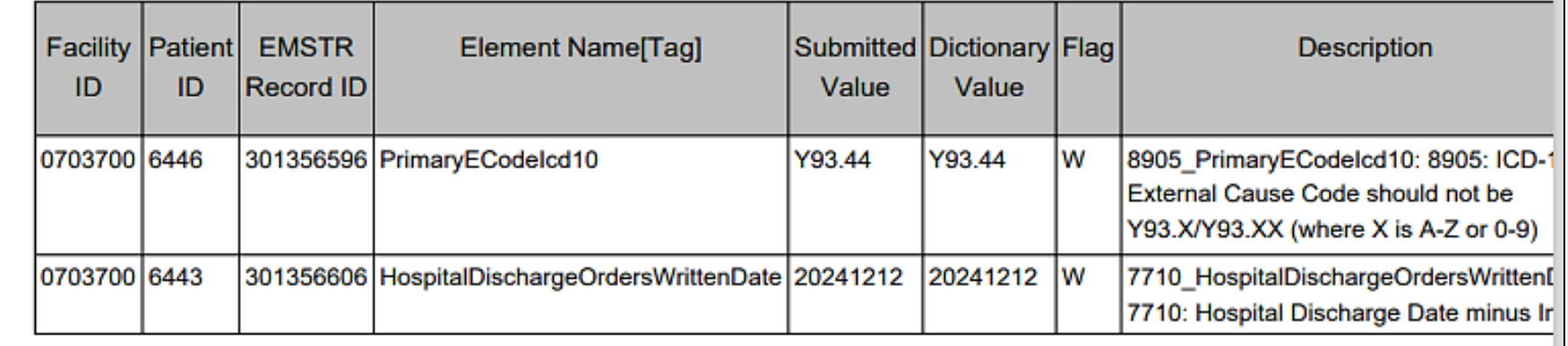

# **Feedback Report**

with errors and warnings.

# **Submersion Patient Records Process**

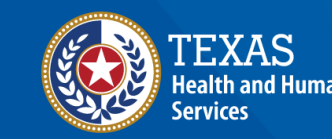

**Texas Department of State Health Services** 

#### **Submersion Patient Records**

#### **Trauma Registrars**:

- Report all near and actual submersions;
- Enter data in the Registry Manual Data Entry System (file upload is not available); and
- Use the **Patient Record – Hospital Submersion** option.

#### **Submersion Online Submission**

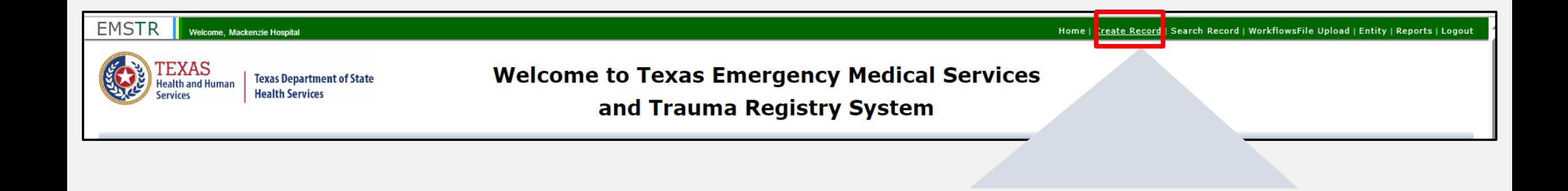

#### To submit data manually, select "**Create Record**" from the navigation bar.

Create Record

## **Create Submersion Record (1 of 2)**

After selecting **Create Record** from the **EMSTR** toolbar, click the **"Patient Record - Hospital Submersion" Record Type** from the drop-down menu.

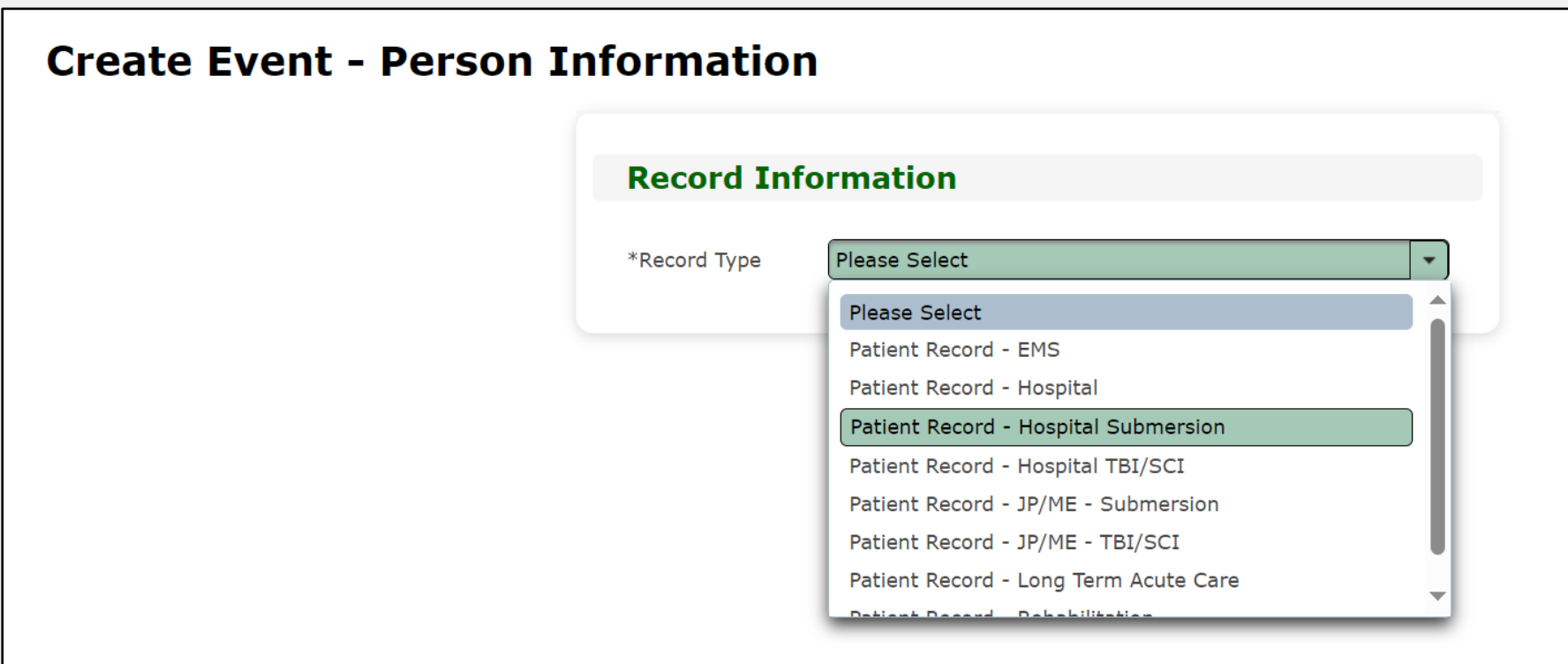

## **Create Submersion Record (2 of 2)**

- Enter the required information indicated by the asterisks (\*).
- •Once complete, click **"Save"** to save the record.

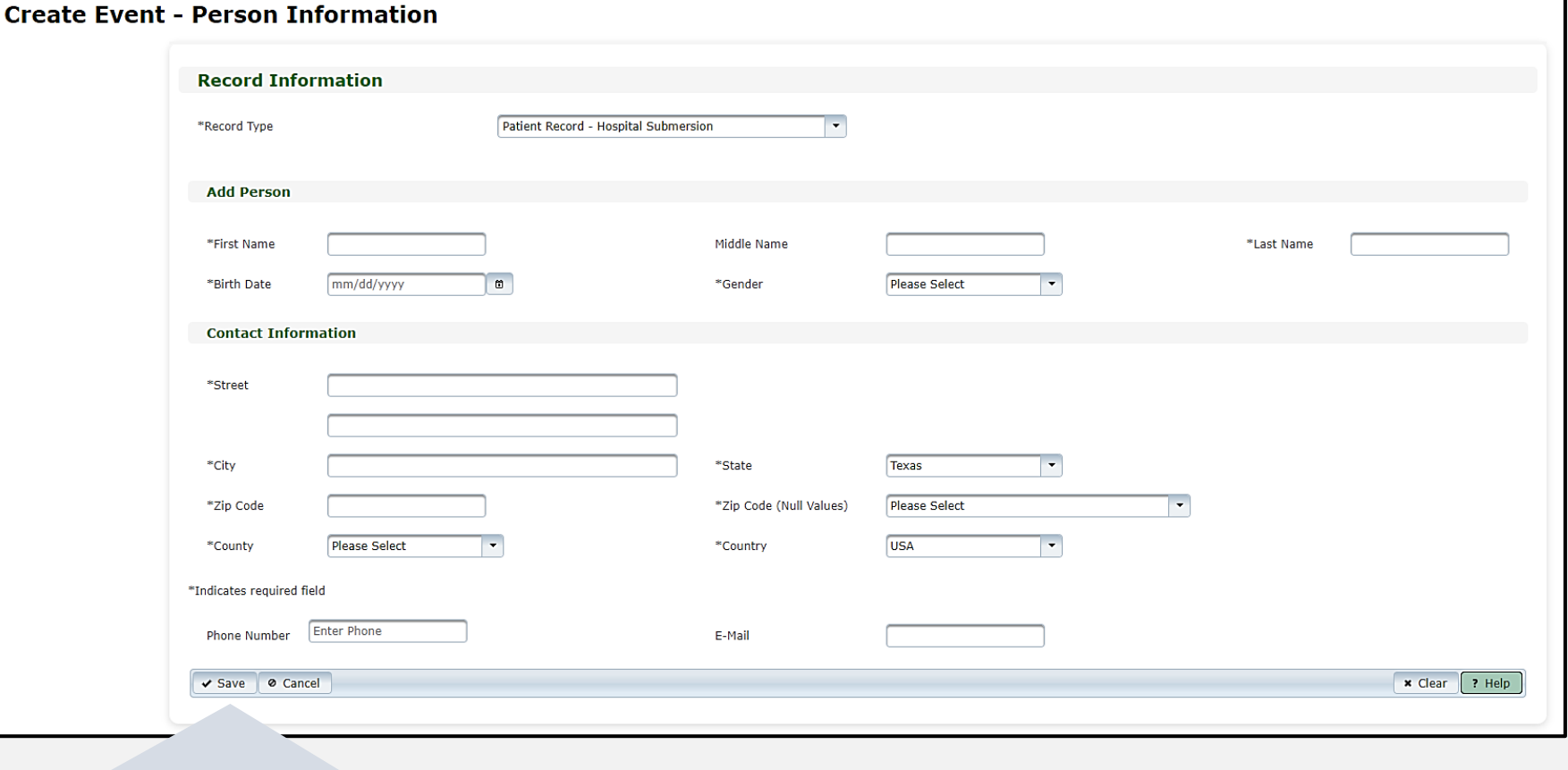

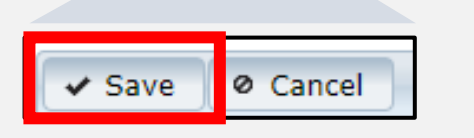

## **Submersion Question Package (1 of 3)**

#### To add patient record data, complete the **Question Package**.

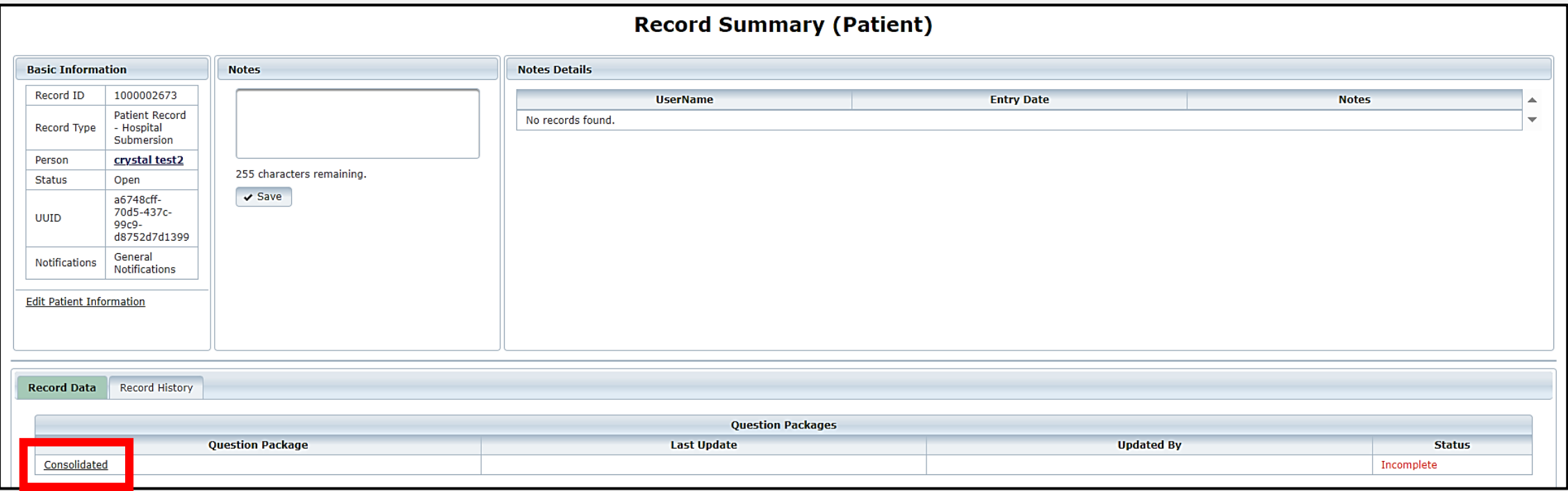

**Question Package** Consolidated

## **Submersion Question Package (2 of 3)**

Enter the required information indicated by the asterisks (\*).

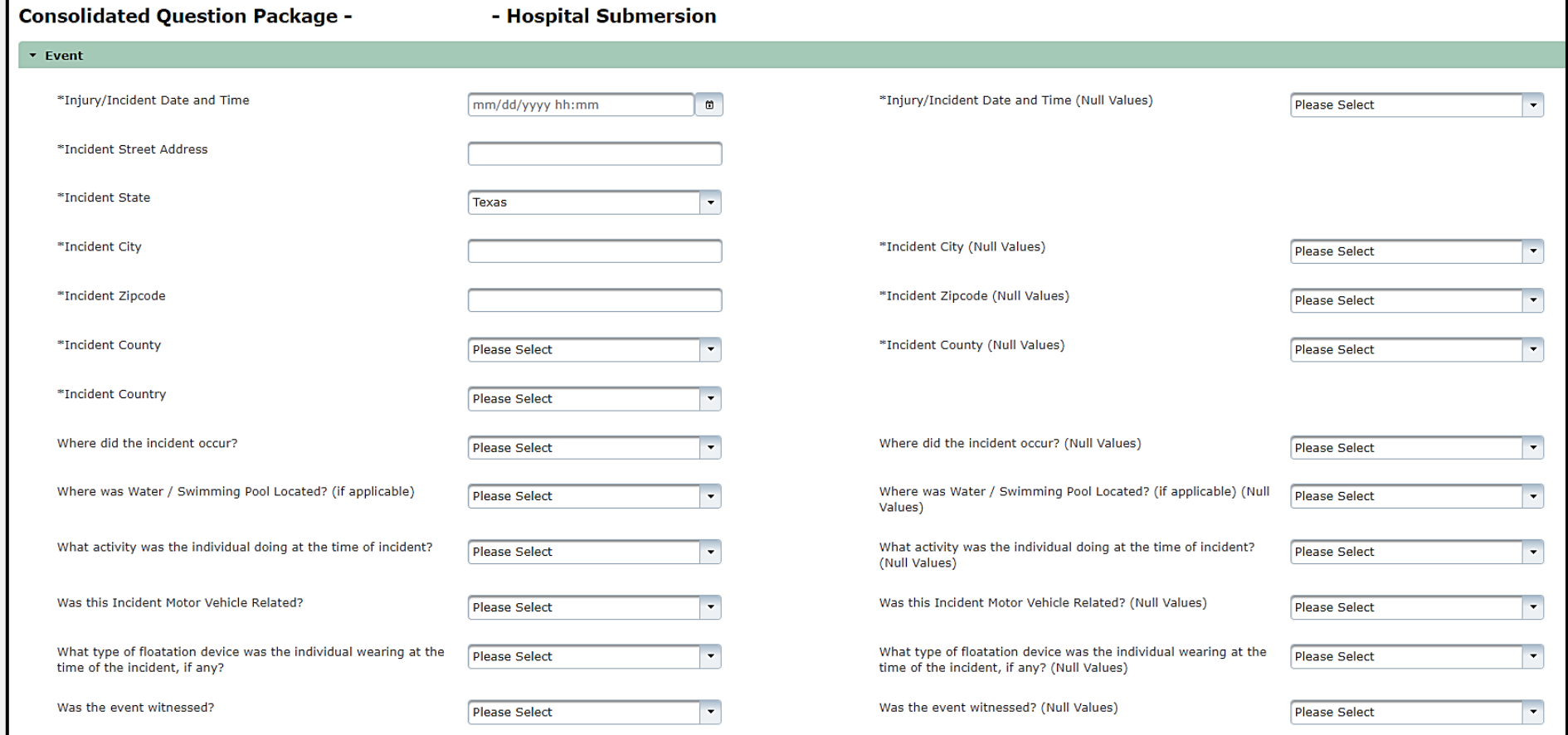

## **Submersion Question Package (3 of 3)**

- Complete the three sections **Event**, **Individual Information**, and **Hospital Arrival/Discharge**.
- Click **"Save"**.

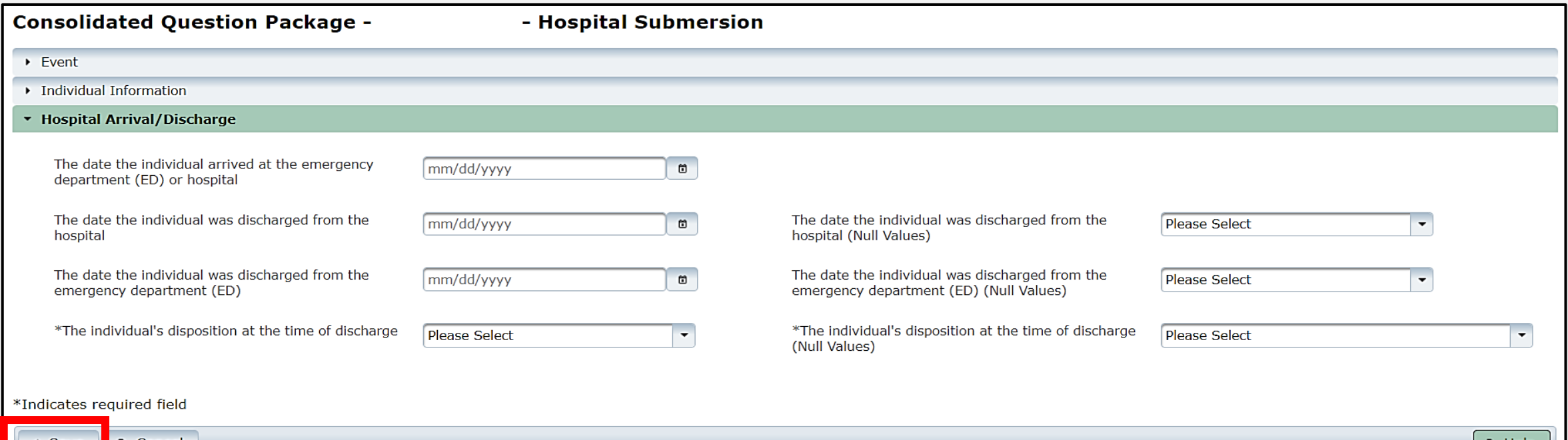

## **Patient Record Summary (1 of 2 )**

To view the Submersion Patient Record Summary, select "**Entity > Hospital > Hospital Patient Submersion Patient Record"**.

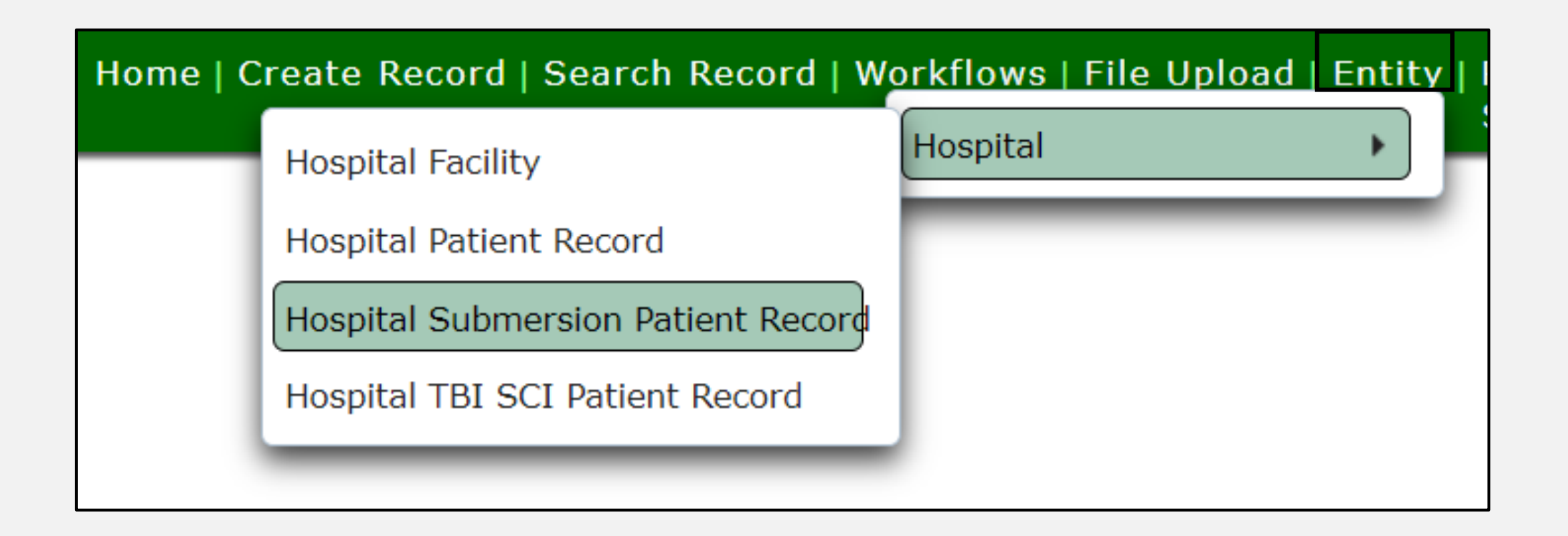

## **Patient Record Summary (2 of 2)**

#### On this screen you can view the submersion patient records for your facility.

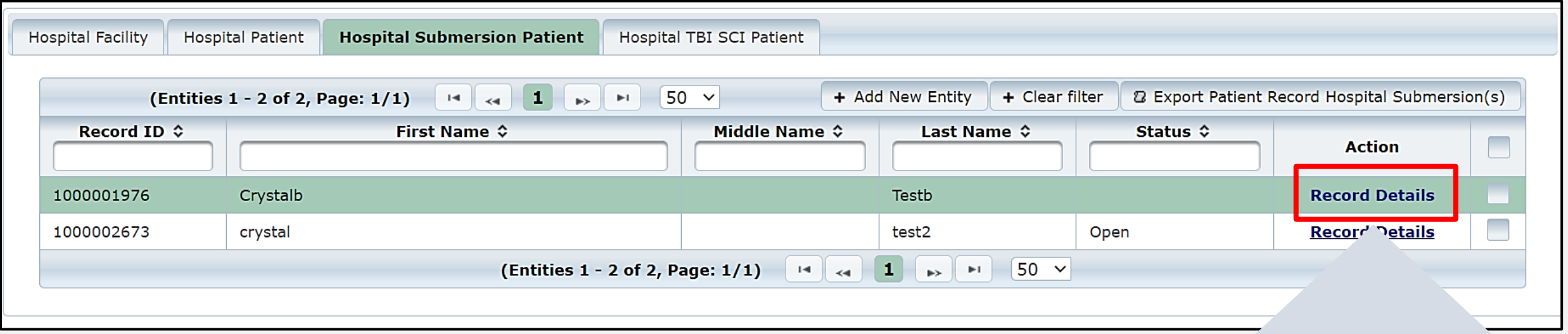

To view a specific record, click "**Record Details"**.

NOTE – The patient record will be highlighted.

#### **Record Details**

## **Record Summary Example (1 of 2)**

#### A complete record summary example.

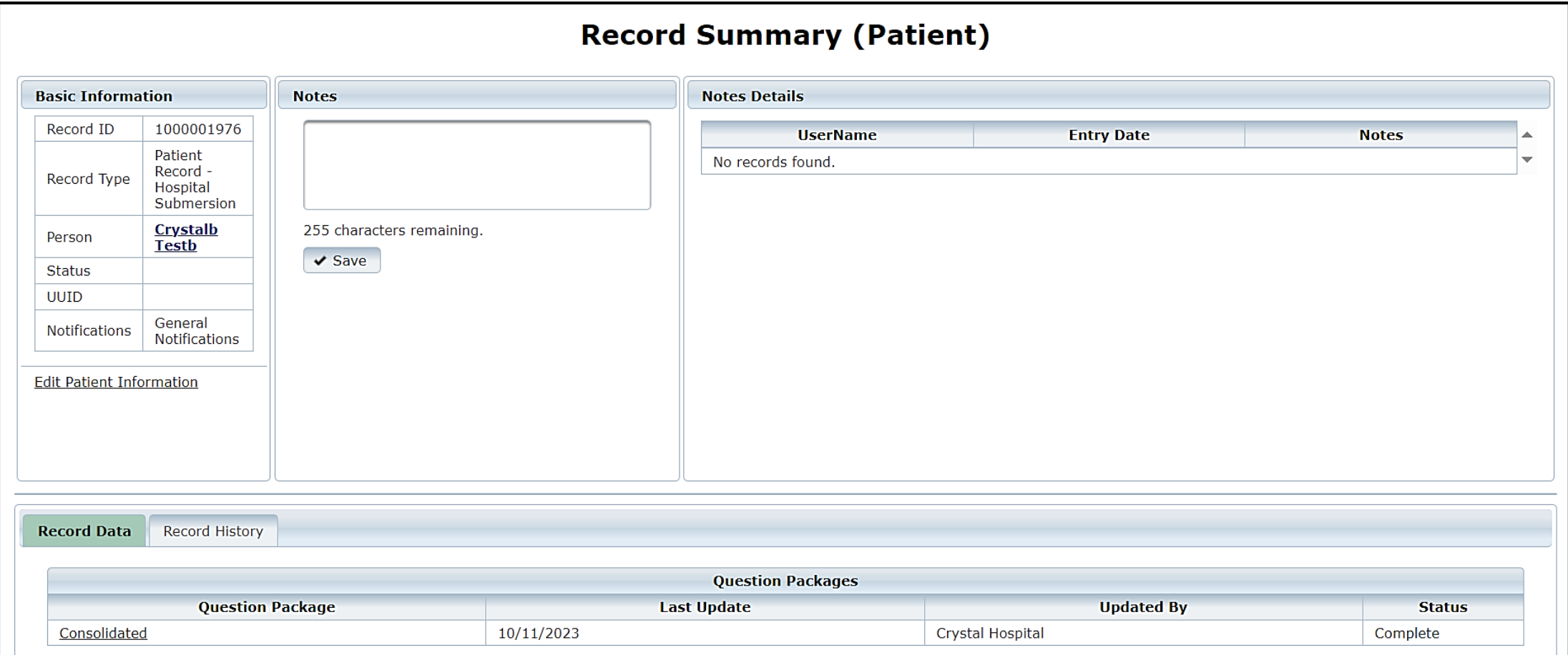

## **Record Summary Example (2 of 2)**

#### The **Record History** tab provides record update details.

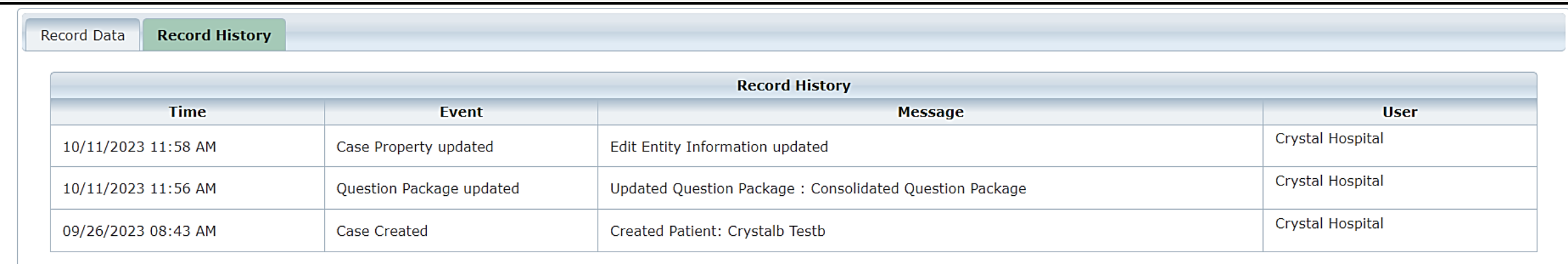

# **Report Format Review**

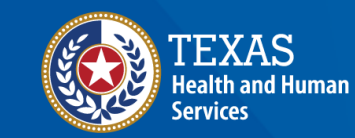

**Texas Department of State Health Services** 

#### **Accessing Reports**

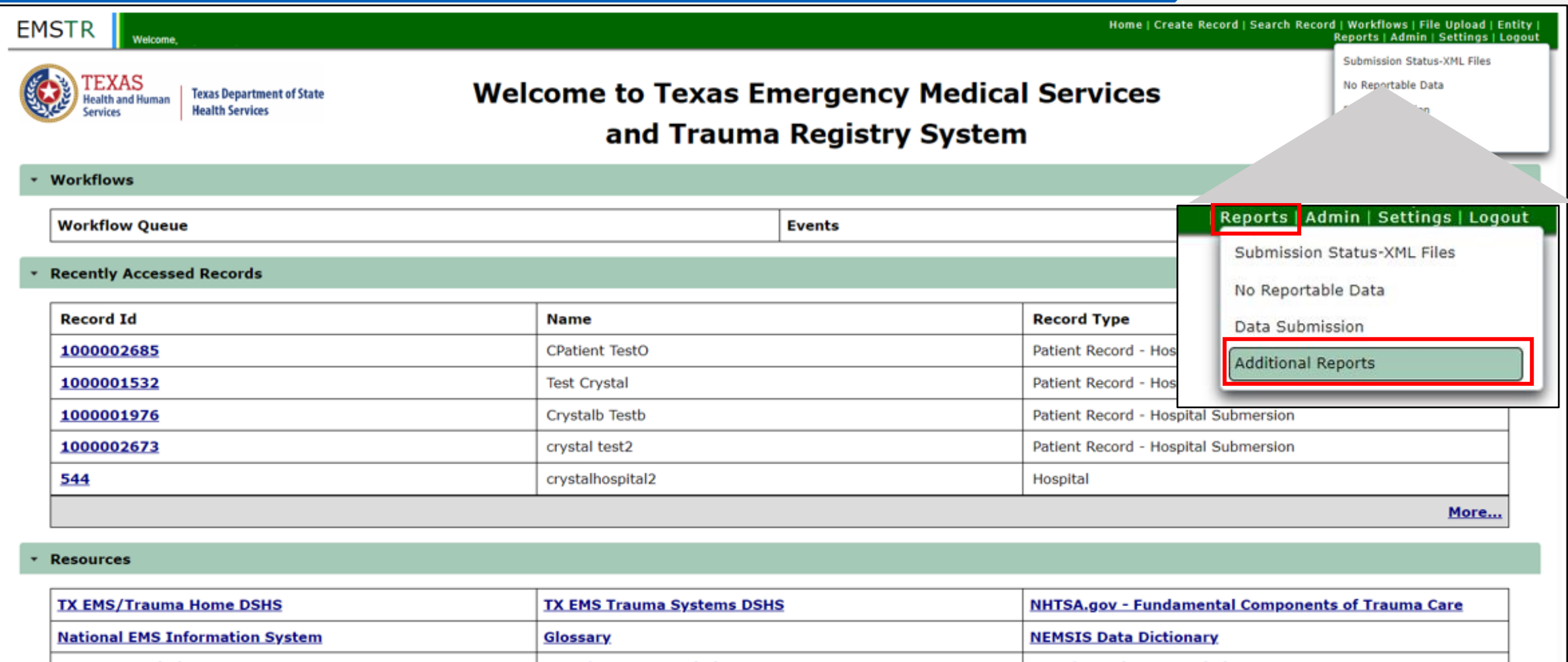

**NTDS Data Dictionary ITDX/NTDB Data Dictionary JP Submersion Data Dictionary Rehab LTAC TBI SCI Data Dictionary NEMSIS Webservices User Guide JP TBI SCI Data Dictionary** 

#### **Hospital Reports**

Administrators can access the following reports:

- Hospital Data Validity Report;
- Hospital Records Submitted by Submission Date & User;
- Hospital Records Submitted by Admission Month & Year;
- Trauma Care Report;
- Entity Reference Codes; and
- Entity No Reportable Data (NRD) Report.

Report Guide: EMSTR Reports - [SHARP Reporting Guide \(March 2024\)](https://www.dshs.texas.gov/sites/default/files/injury/EMSTR%20Resources/SHARP_Report-Guide_Update_Mar2024.pdf) 

#### **Common Errors / Issues**

- Version number List the software version (v2020 or 2023) in first line of xml file: <ItdxRecords ItdxVersion="Itdx\_v2020">
- Glasgow Coma Score (GCS) should be GCS or GCS 40 Both cannot be coded. Use GCS selections and code GCS 40 as **Not known / Not recorded**.
- Co-morbidity codes should comply with software version used.
- Record numbers for errors should be listed on feedback report.

If facility DSHS ID number is not activated, notify [injury.web@dshs.texas.gov](mailto:injury.web@dshs.texas.gov) 

# **Account Management**

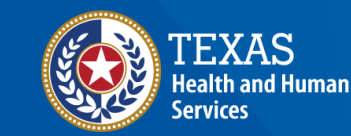

**Texas Department of State Health Services** 

#### **IAMOnline Home Page**

Account management is available through IAMOnline.

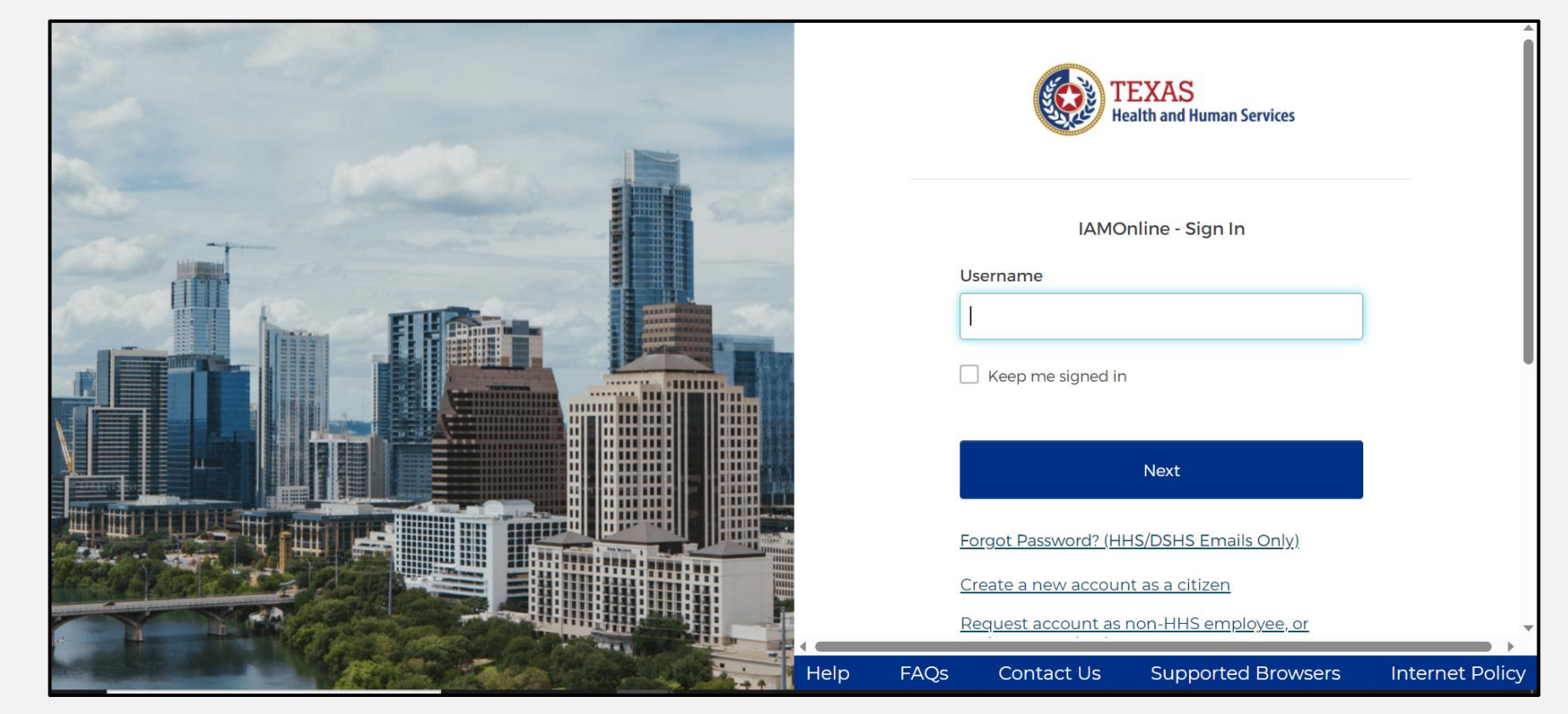

## **Forgot Password (1 of 2)**

- If you forget your password, you can reset it on your own.
- From the IAMOnline sign-in page, type your username in the **"Username"** box.

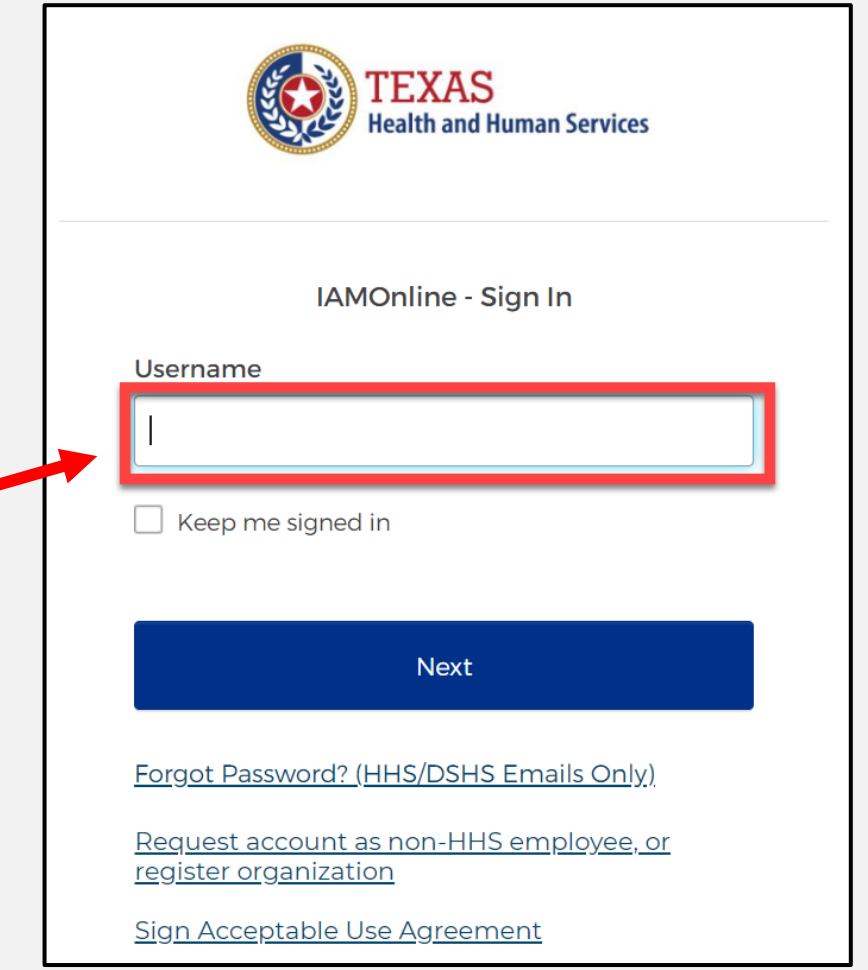

#### **Forgot Password (2 of 2)**

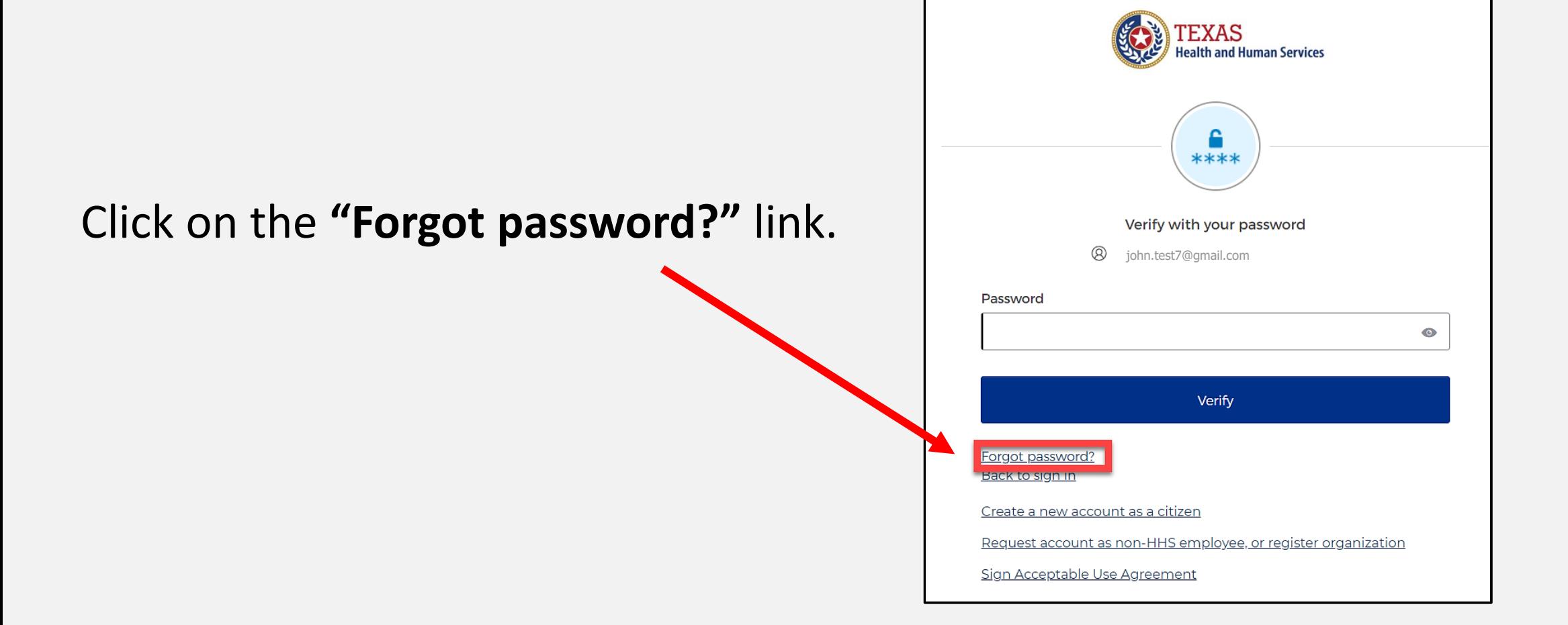

## **Reset Your Password (1 of 3)**

#### Choose the **"Email"** or **"Phone"** method and click the **"Select"** button.

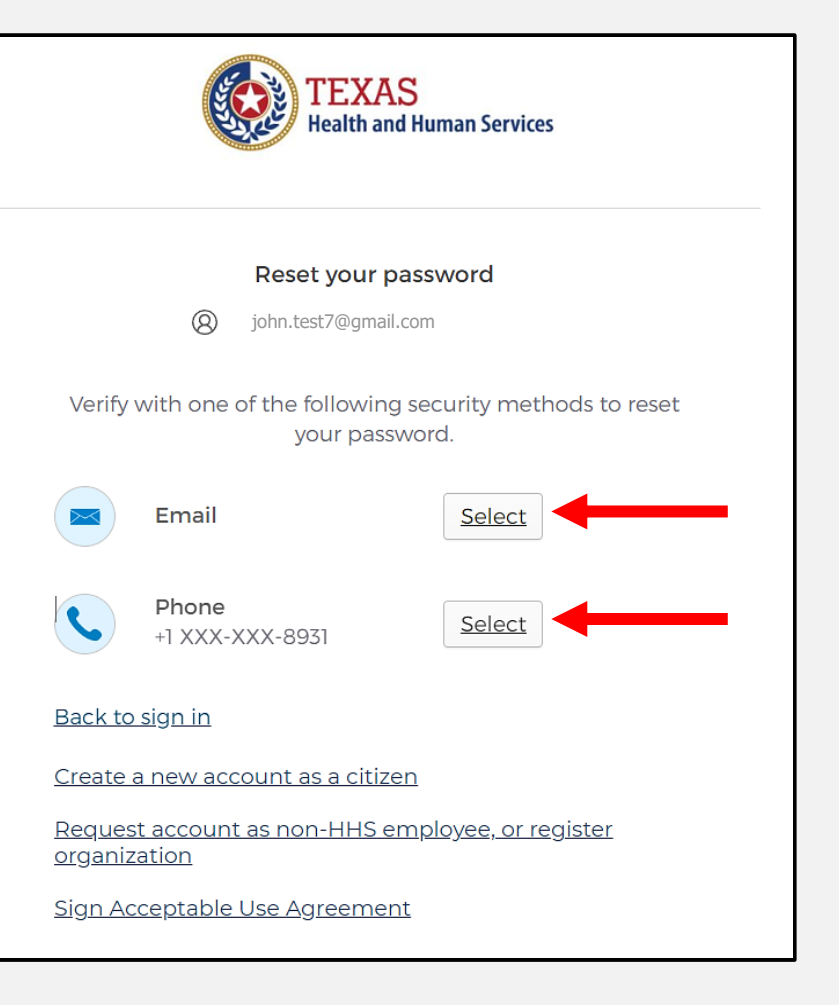

#### **Reset Your Password (2 of 3)**

- After selecting either **Phone** or **Email**, the system will prompt you to **receive a code via** SMS or Email.
	- NOTE The phone option was selected in this example.
- Select the **"Receive a code via SMS"** button to receive a verification code.

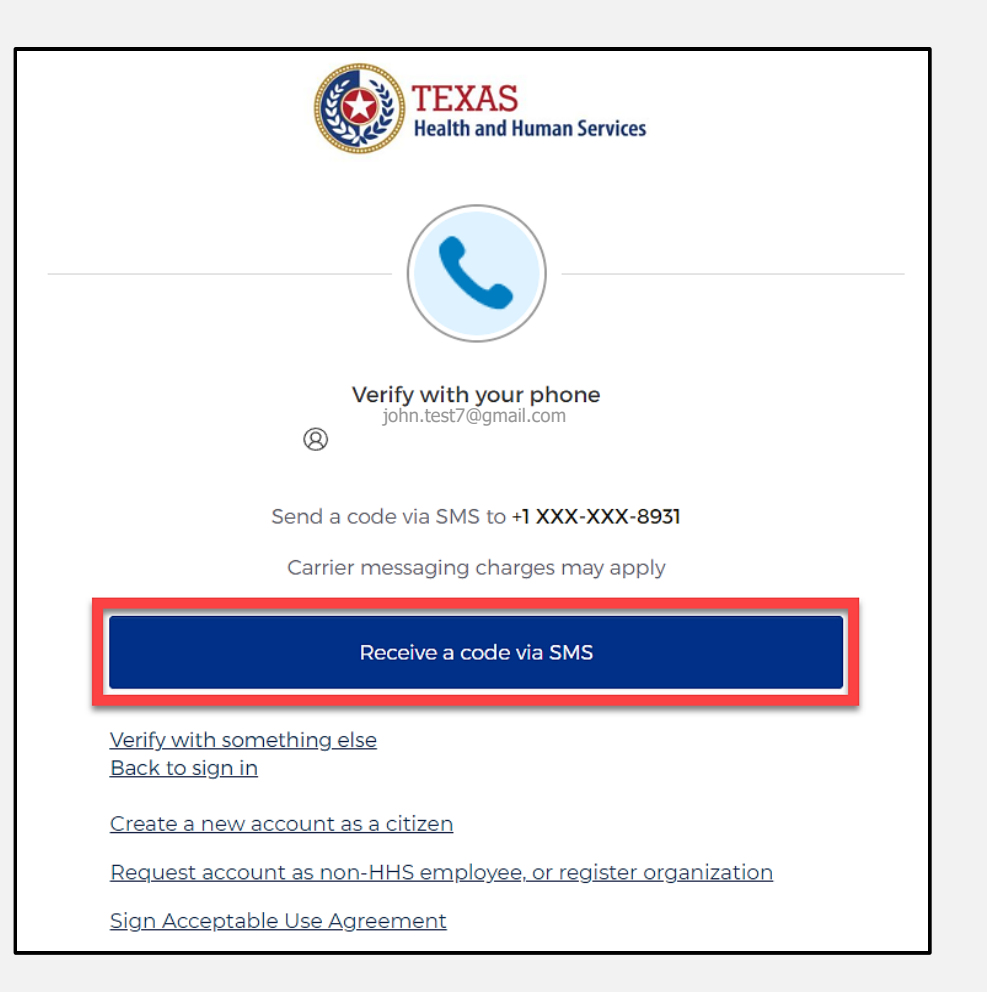

#### **Reset Your Password (3 of 3)**

- Step 1 Once you receive your verification code, enter it in the **"Enter Code"** box.
- Step 2 Select the **"Verify"** button.

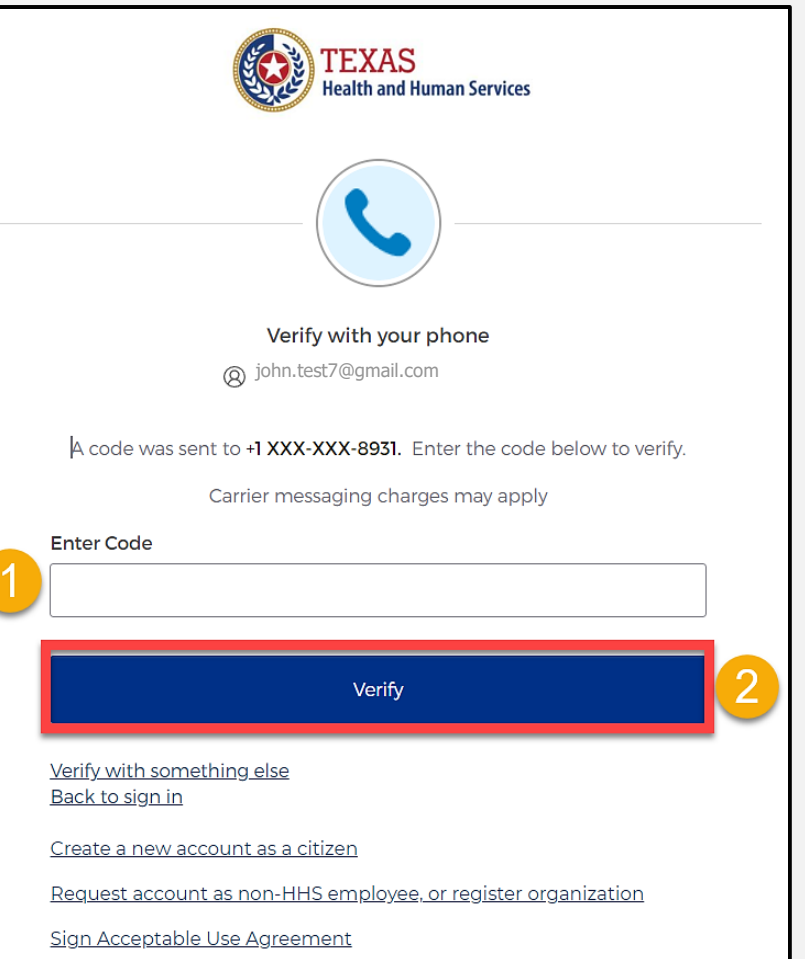

## **IAMOnline Password Reset (1 of 2)**

- After you enter your verification code, the system will redirect you to the **Reset your IAMOnline password** page.
- Step 1 Enter your new password in the **"New password"** box.
- Step 2 Re-enter your password in the **"Re-enter password"** box.

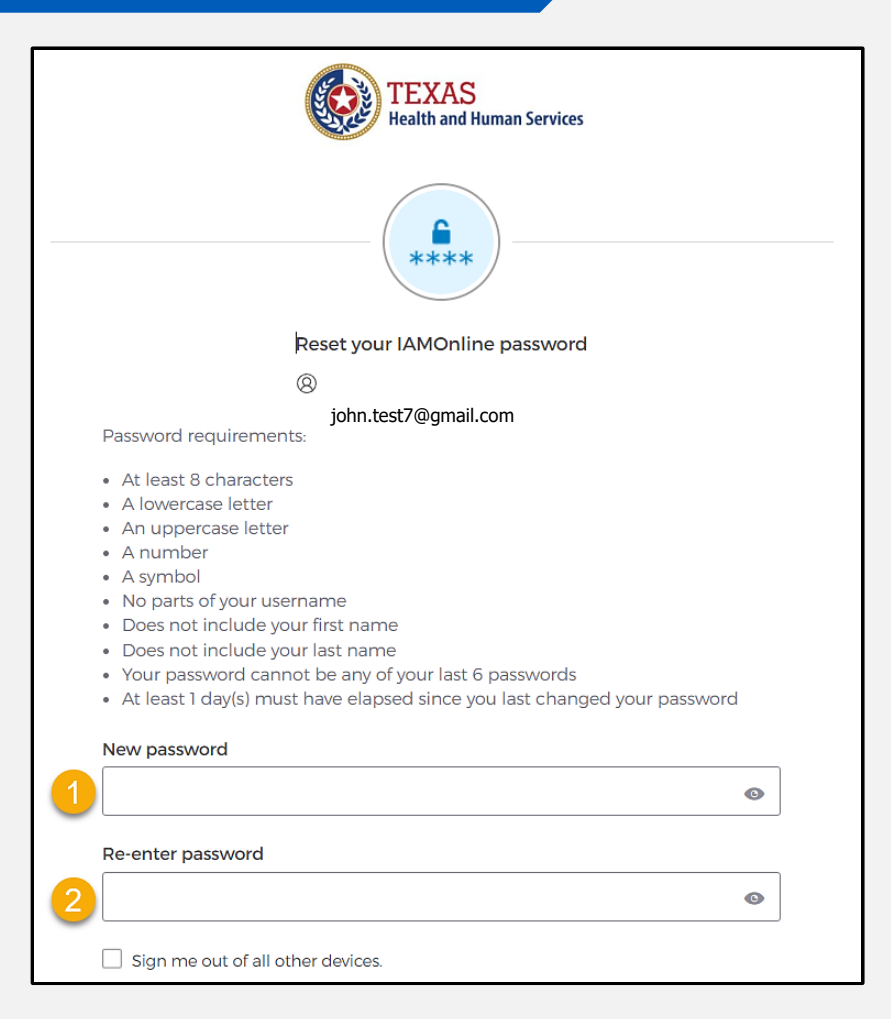

#### **IAMOnline Password Reset (2 of 2)**

#### and re-enter your password, select Once you create a new password the **"Reset Password"** button.

#### £. \*\*\*\* Reset your IAMOnline password john.test7@gmail.comPassword requirements: • At least 8 characters • A lowercase letter • An uppercase letter • A number • A symbol • No parts of your username • Does not include your first name • Does not include your last name • Your password cannot be any of your last 6 passwords • At least 1 day(s) must have elapsed since you last changed your password New password  $\bullet$ Re-enter password ...............  $\bullet$ Sign me out of all other devices. **Reset Password**

#### **Reset Password Complete**

 After resetting your password, you will be logged in, and the system will redirect you to the **My Apps** dashboard.

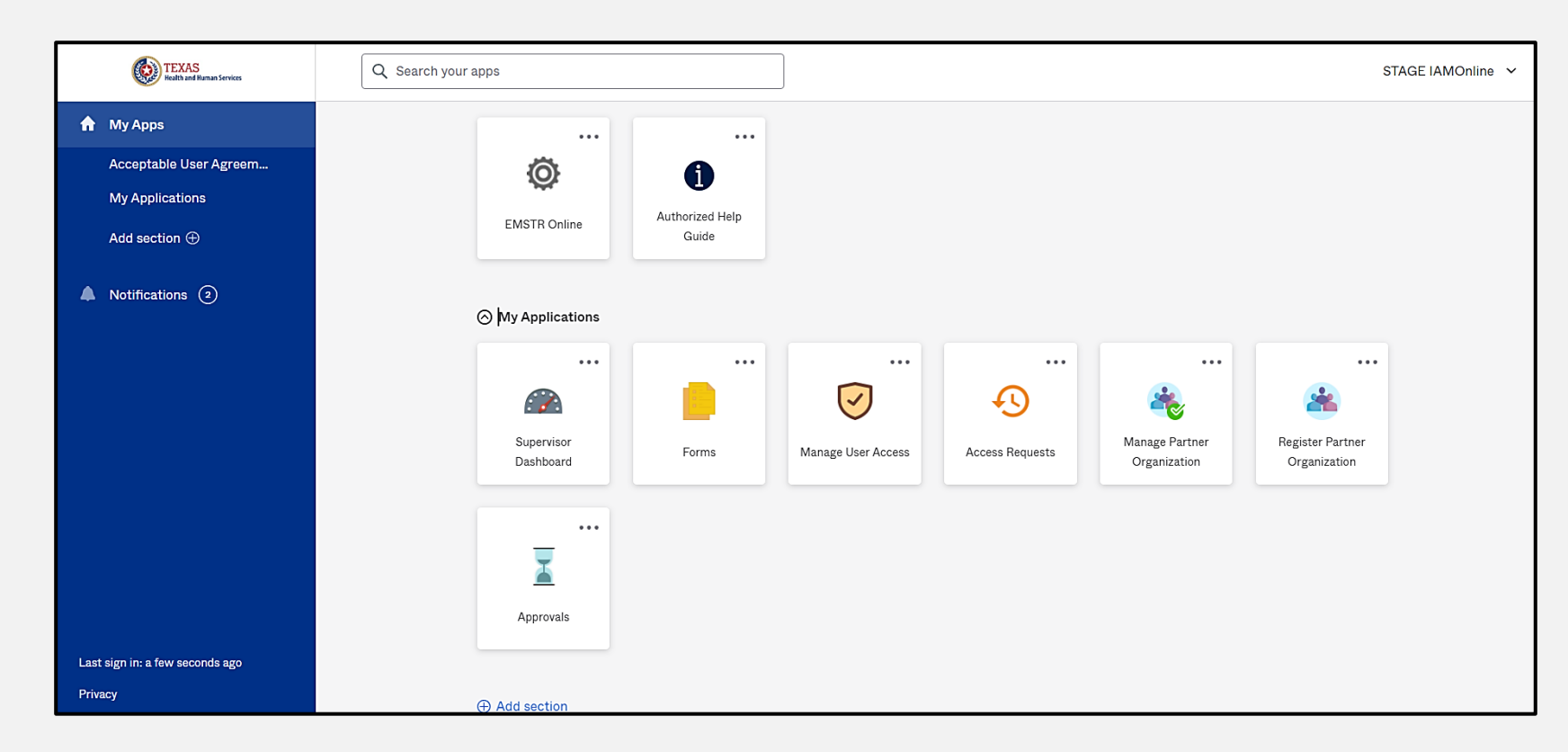

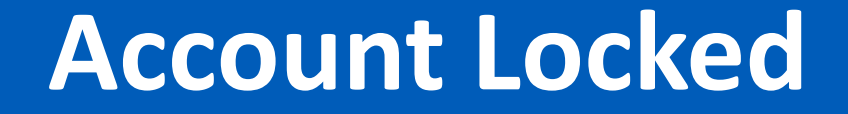

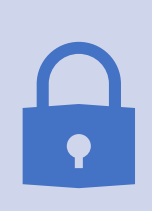

Your account will lock after multiple incorrect password attempts. The system will send an email notifying you the account will automatically unlock after 30 minutes.

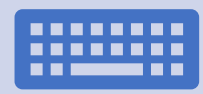

If you do not remember your password after the account unlocks, please reset your password.

## **Update Account (1 of 2)**

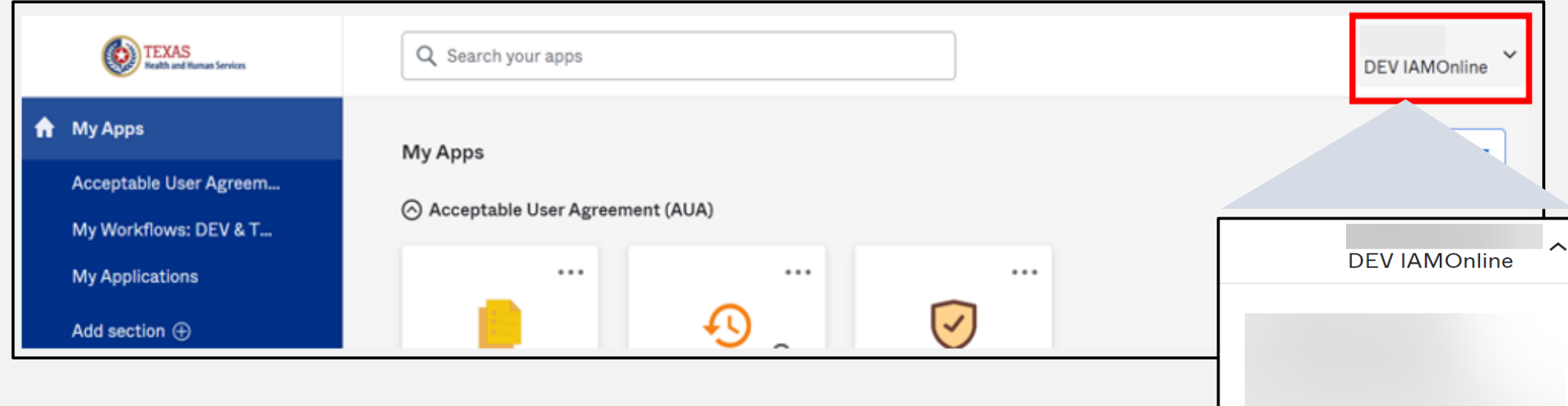

**Settings** 

Sign out

Preferences

**Recent Activity** 

- On the right side of your **IAMOnline**  dashboard, click the arrow to display the menu.
- Select the **"Settings"** link.

## **Update Account (2 of 2)**

- Click the **"Edit"** button in the **Personal Information** section.
- • Update your personal information:
	- Add a phone number;
	- Add details; and
	- Adjust security methods, including password and security questions.

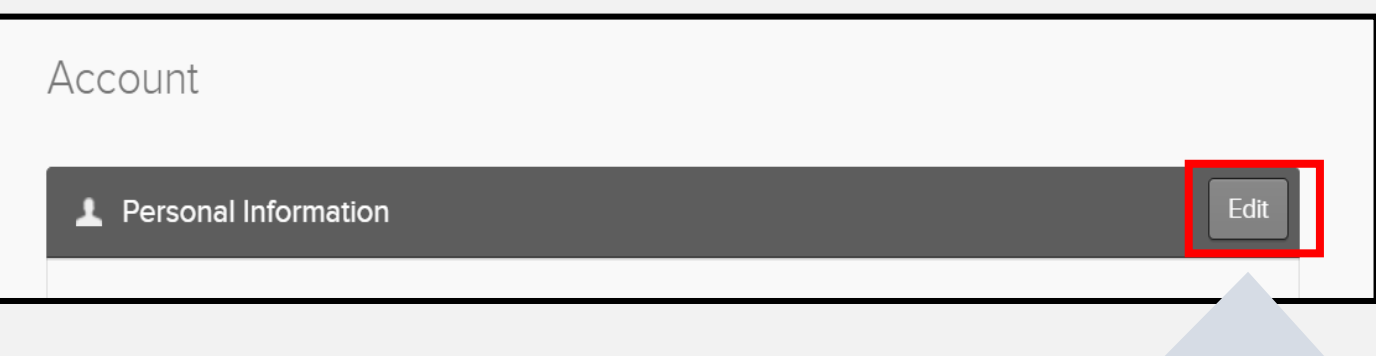

**Edit** 

## **Injury Prevention Unit Websites**

- Injury Prevention Unit: [dshs.texas.gov/injury-prevention.](http://www.dshs.texas.gov/injury-prevention)
- EMSTR: [dshs.texas.gov/injury-prevention/ems-trauma-registries.](https://www.dshs.texas.gov/injury-prevention/ems-trauma-registries)
- Hospital Registry: [dshs.texas.gov/injury-prevention/ems-trauma-](https://www.dshs.texas.gov/injury-prevention/ems-trauma-registries/hospital)<br>[registries/hospital.](https://www.dshs.texas.gov/injury-prevention/ems-trauma-registries/hospital)
- IAMOnline Help: [gatewayaw.hhs.state.tx.us/publicHelpGuide/Content/Q\\_External/EXT](https://gatewayaw.hhs.state.tx.us/publicHelpGuide/Content/Q_External/EXT_HomePage.htm)  [\\_HomePage.htm.](https://gatewayaw.hhs.state.tx.us/publicHelpGuide/Content/Q_External/EXT_HomePage.htm)
- New Platform Resources: [EMSTR New Platform Resources | Texas](https://www.dshs.texas.gov/injury-prevention/ems-trauma-registries/emstr-platform-resources)  [DSHS](https://www.dshs.texas.gov/injury-prevention/ems-trauma-registries/emstr-platform-resources).

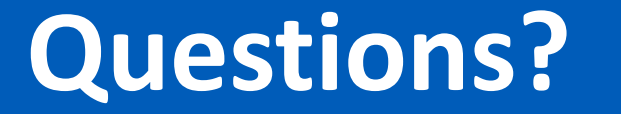

**Email –** [injury.web@dshs.texas.gov.](mailto:injury.web@dshs.texas.gov)

 **Data requests –** [injury.epi@dshs.texas.gov.](mailto:injury.epi@dshs.texas.gov)
## **Thank You!**

## Trauma Services Registry Hospital Data Management

**[injury.web@dshs.texas.gov](mailto:injury.web@dshs.texas.gov)**